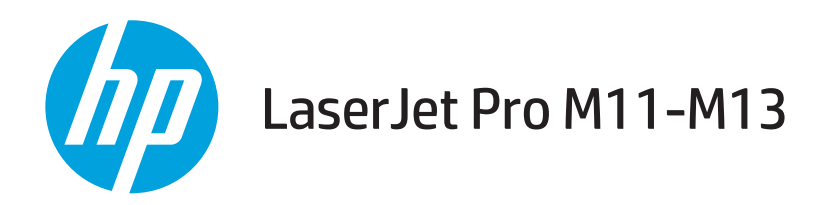

## Guía del usuario

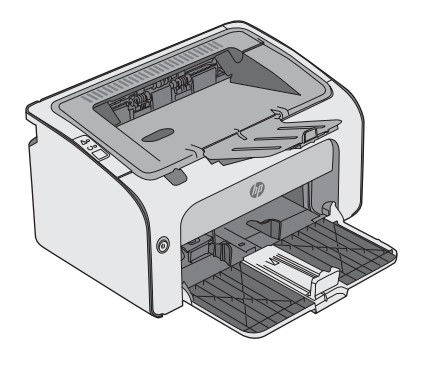

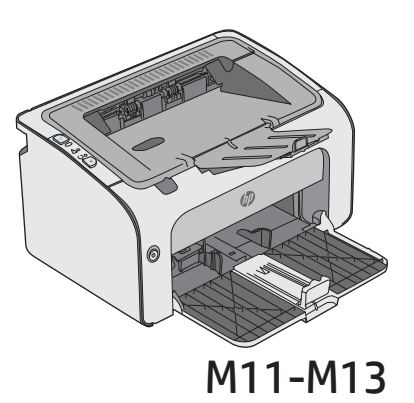

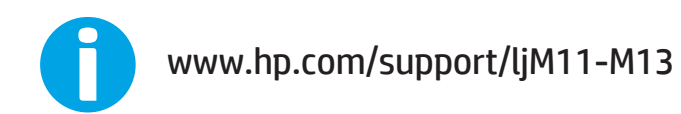

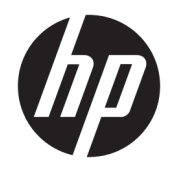

# HP LaserJet Pro M11-M13

Guía del usuario

#### Derechos de copyright y licencia

© Copyright 2017 HP Development Company, L.P.

Prohibida la reproducción, adaptación o traducción sin autorización previa y por escrito, salvo lo permitido por las leyes de propiedad intelectual (copyright).

La información contenida en este documento está sujeta a cambios sin previo aviso.

Las únicas garantías de los productos y servicios HP se detallan en las declaraciones de garantía expresas que acompañan a dichos productos y servicios. Ninguna información contenida en este documento debe considerarse como una garantía adicional. HP no será responsable de los errores u omisiones técnicos o editoriales contenidos en este documento.

Edition 3, 8/2017

#### Avisos de marcas comerciales

Adobe® , Adobe Photoshop® , Acrobat® y PostScript® son marcas comerciales de Adobe Systems Incorporated.

Apple y el logotipo de Apple son marcas comerciales de Apple Inc. registradas en EE. UU. y otros países/regiones.

OS X es una marca comercial de Apple Inc., registrada en EE. UU. y otros países/regiones.

Microsoft®, Windows®, Windows® XP y Windows Vista® son marcas comerciales registradas en EE.UU. de Microsoft Corporation.

# Tabla de contenido

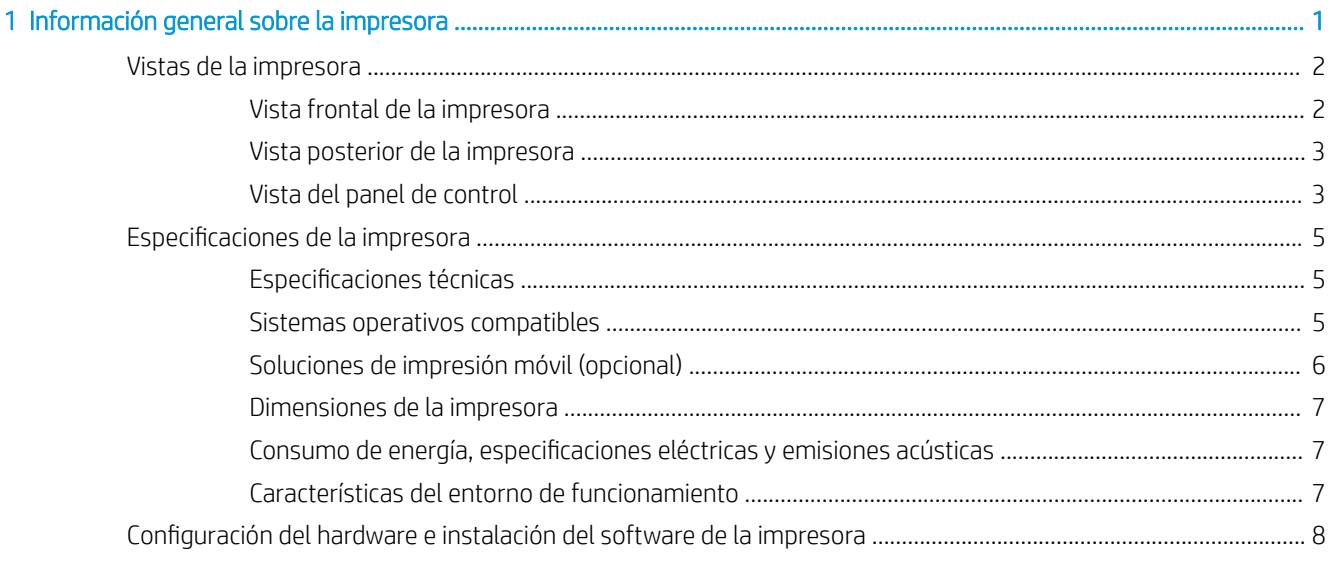

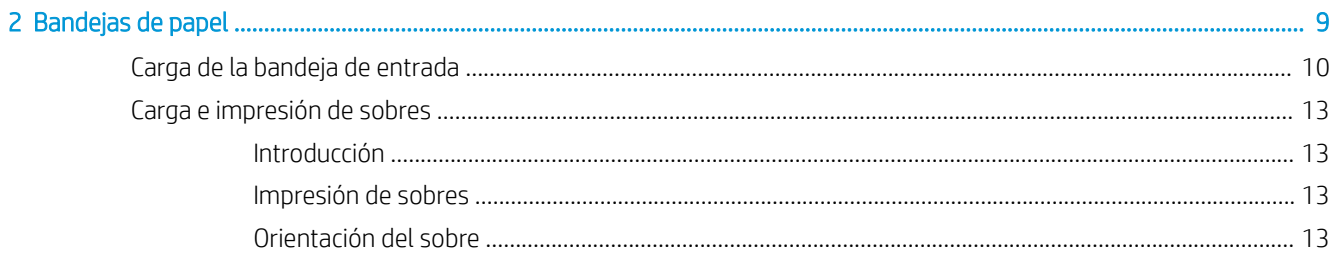

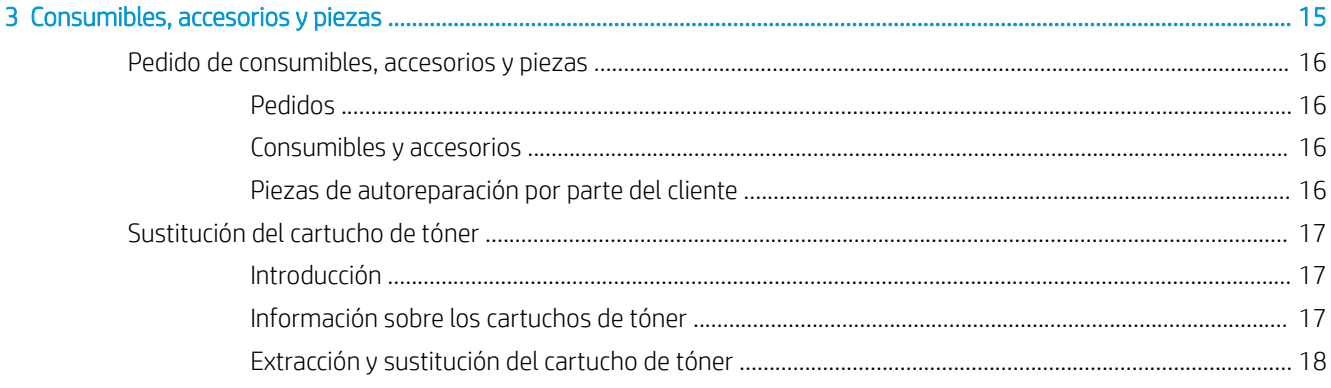

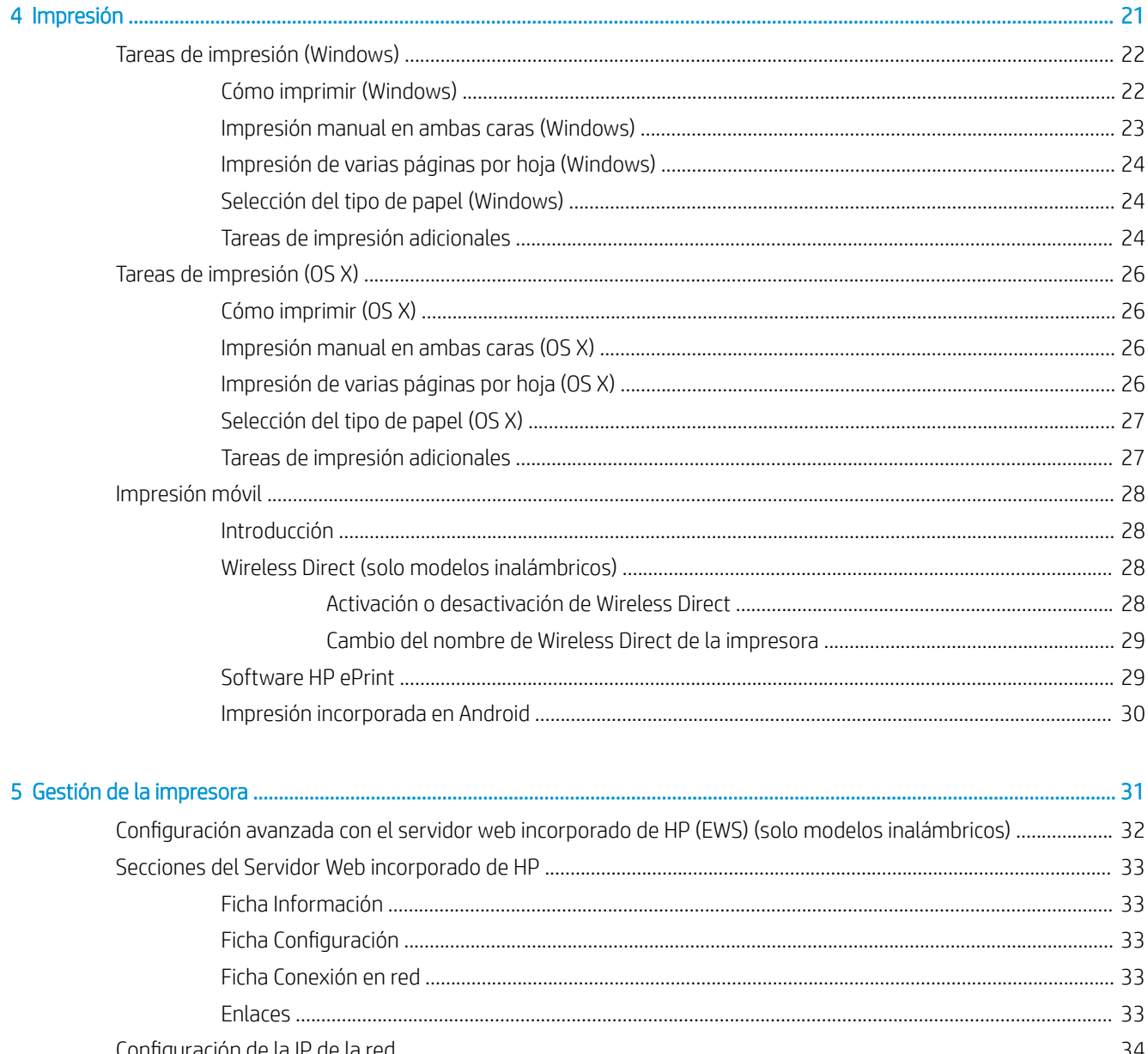

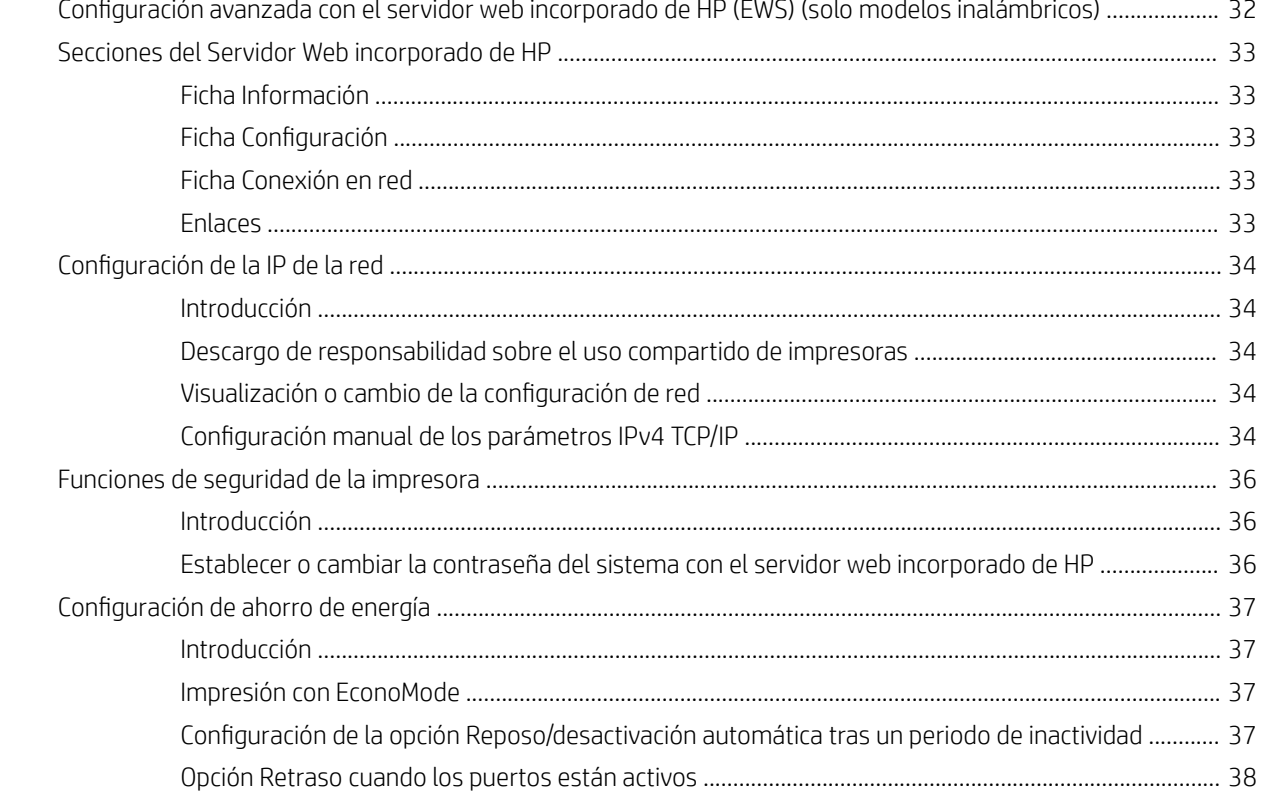

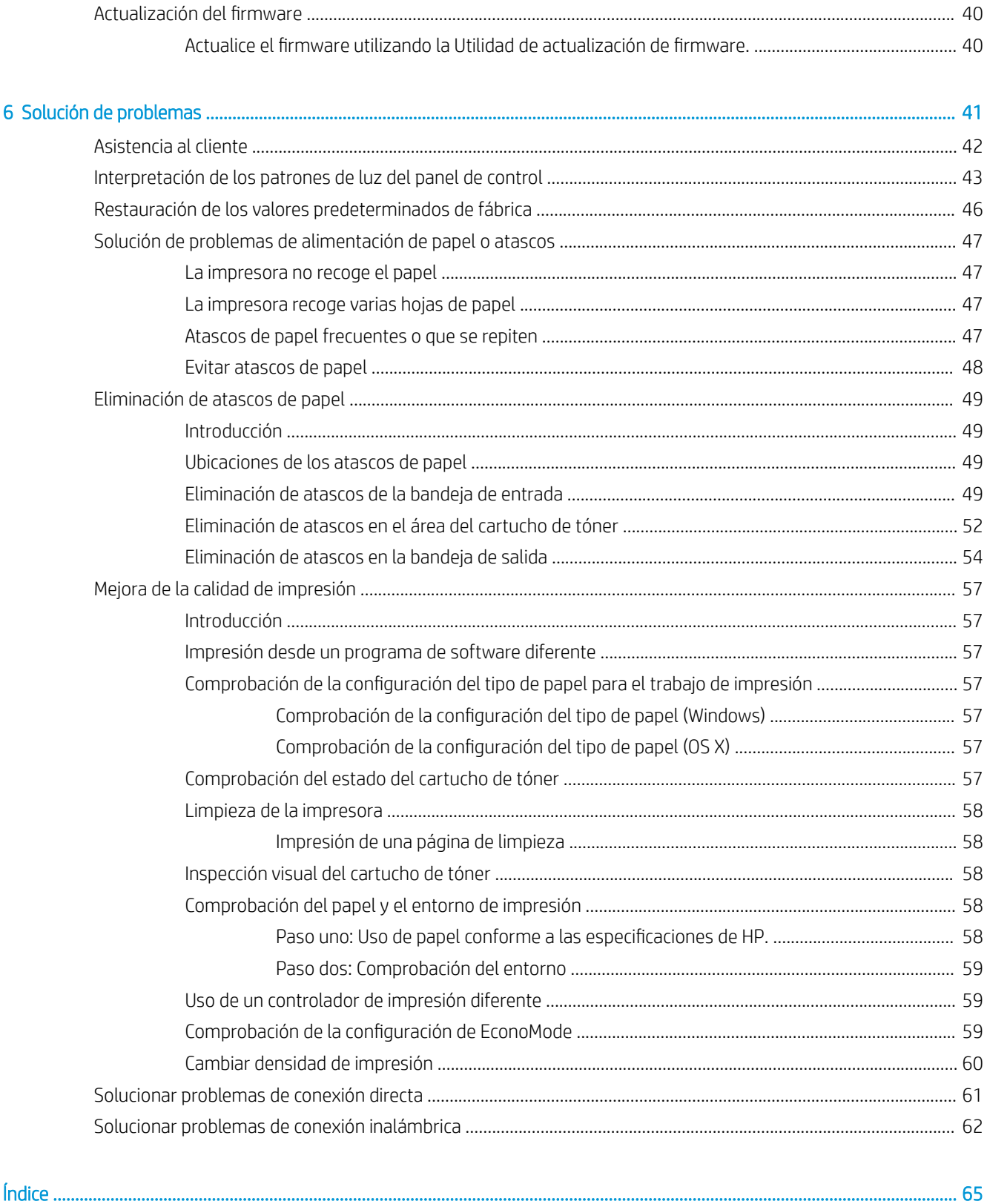

# <span id="page-8-0"></span>1 Información general sobre la impresora

- [Vistas de la impresora](#page-9-0)
- · Especificaciones de la impresora
- **·** Configuración del hardware e instalación del software de la impresora

#### Para obtener más información:

La siguiente información es correcta en el momento de publicación. Para obtener información actualizada, consulte [www.hp.com/support/ljm11-m13.](http://www.hp.com/support/ljm11-m13)

La ayuda detallada de HP para la impresora incluye la siguiente información:

- Instalación y configuración
- Conocimiento y uso
- Solución de problemas
- Descargar actualizaciones de software y firmware
- Cómo unirse a foros de asistencia
- Cómo encontrar información sobre normativas y garantía

## <span id="page-9-0"></span>Vistas de la impresora

## Vista frontal de la impresora

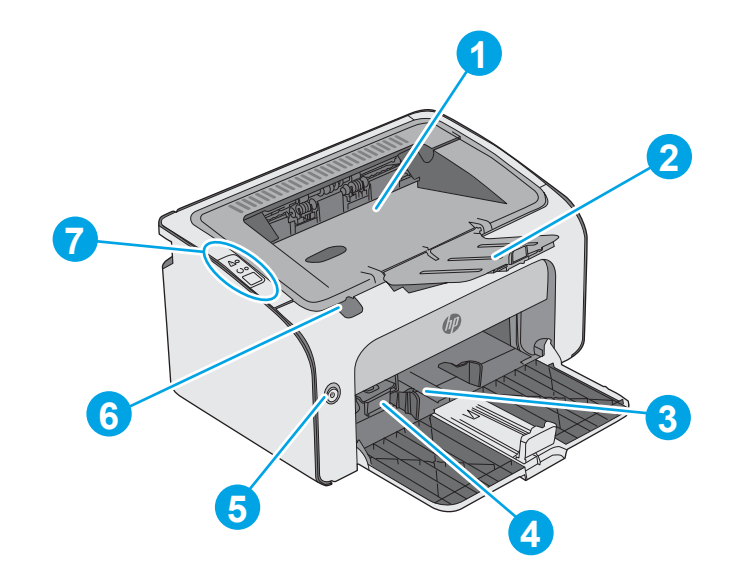

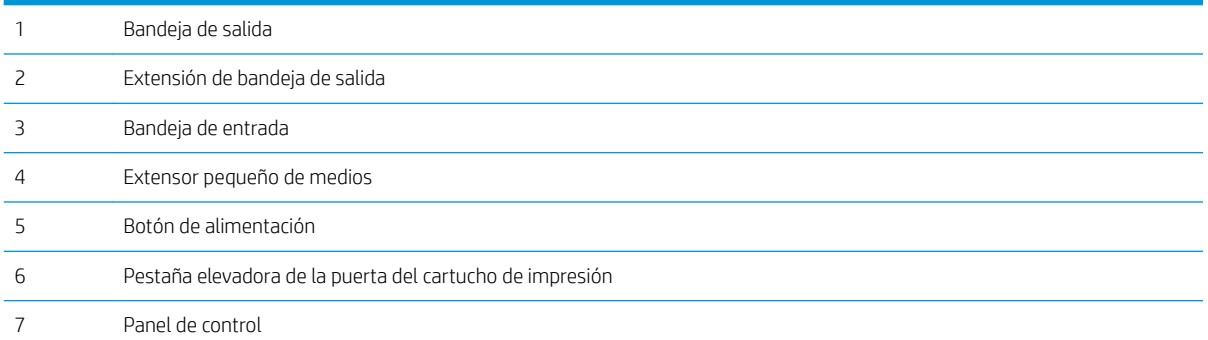

## <span id="page-10-0"></span>Vista posterior de la impresora

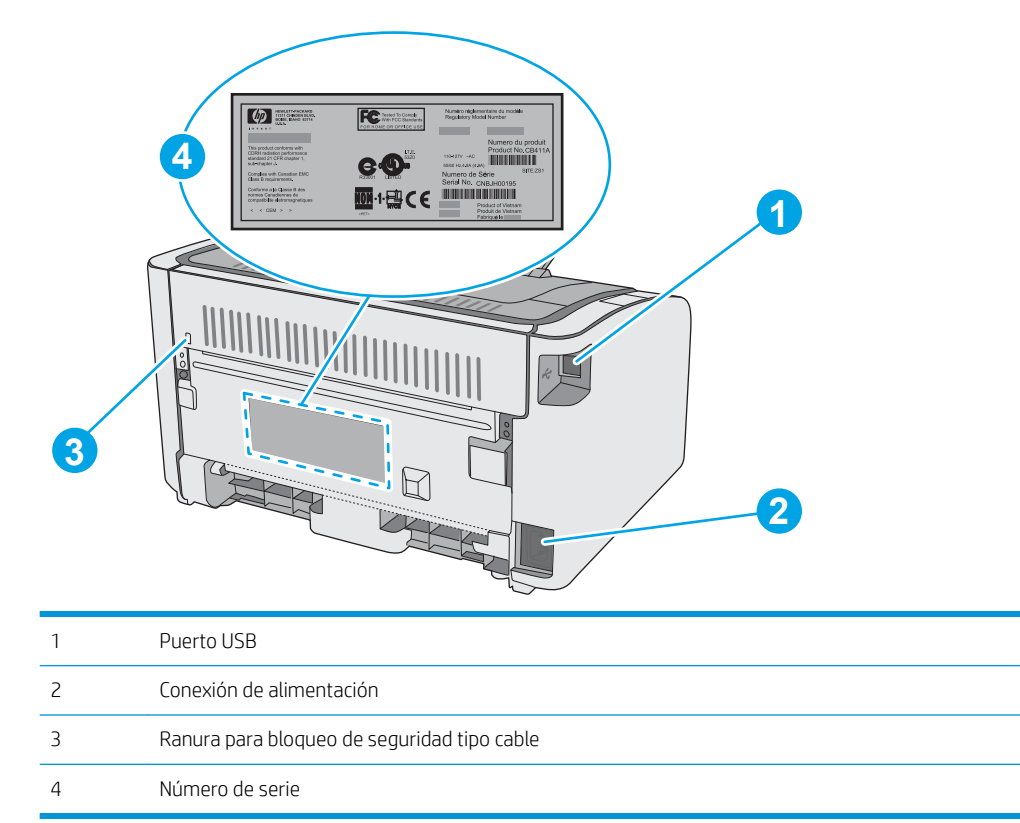

## Vista del panel de control

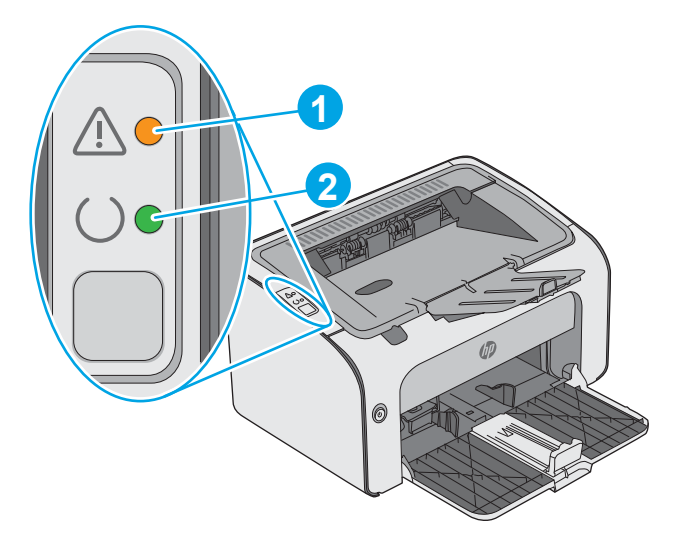

#### Tabla 1-1 HP LaserJet Pro M12a (modelo base)

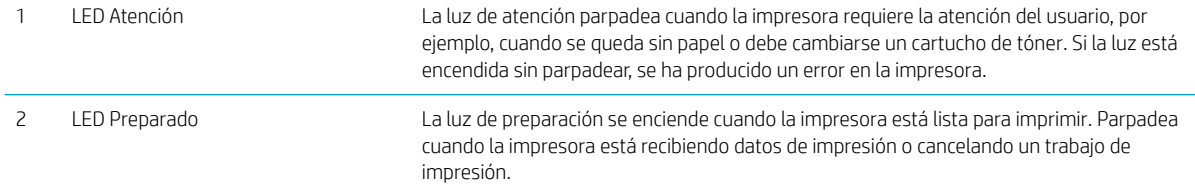

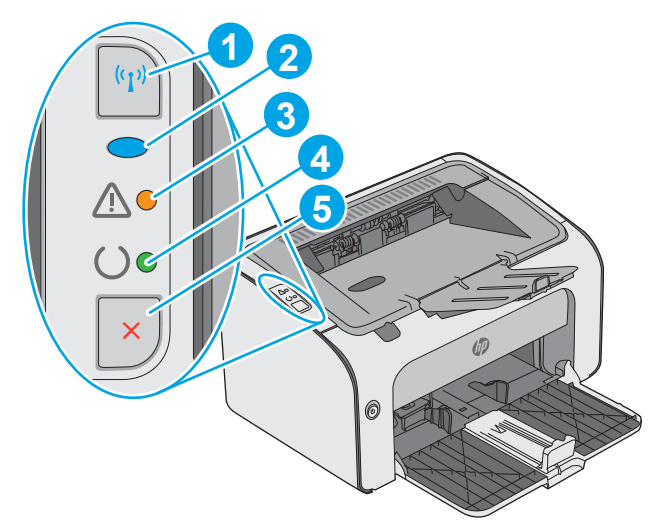

#### Tabla 1-2 HP LaserJet Pro M12w (modelos inalámbricos)

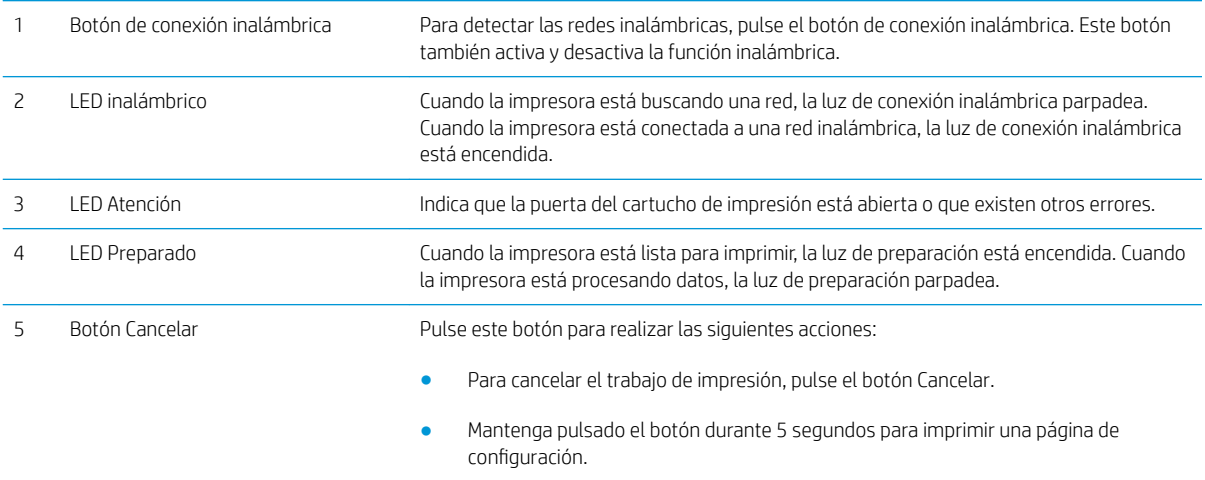

## <span id="page-12-0"></span>Especificaciones de la impresora

I IMPORTANTE: Las especificaciones siguientes son correctas en el momento de la publicación, pero están sujetas a posibles cambios. Para obtener información actualizada, consulte [www.hp.com/support/ljm11-m13](http://www.hp.com/support/ljm11-m13).

- Especificaciones técnicas
- Sistemas operativos compatibles
- [Soluciones de impresión móvil \(opcional\)](#page-13-0)
- [Dimensiones de la impresora](#page-14-0)
- Consumo de energía, especificaciones eléctricas y emisiones acústicas
- [Características del entorno de funcionamiento](#page-14-0)

#### Especificaciones técnicas

Consulte [www.hp.com/support/ljm11-m13](http://www.hp.com/support/ljm11-m13) para obtener información actualizada.

#### Sistemas operativos compatibles

La siguiente información se aplica a los controladores de impresión de Windows PCLmS y OS X específicos de la impresora.

Windows: HP Software Installer instala el controlador PCLmS en función del sistema operativo Windows instalado, junto con software opcional cuando se utiliza el instalador completo de software. Consulte las notas de instalación del software para obtener más información.

OS X: Los equipos Mac son compatibles con esta impresora. Descargue HP Easy Start de [123.hp.com](http://123.hp.com) o de la página Print Support y, a continuación, utilice HP Easy Start para instalar la utilidad y el controlador de impresión de HP. HP Easy Start no se incluye en el CD de la caja.

- 1. Vaya a [123.hp.com](http://123.hp.com).
- 2. Siga los pasos para descargar el software de la impresora.

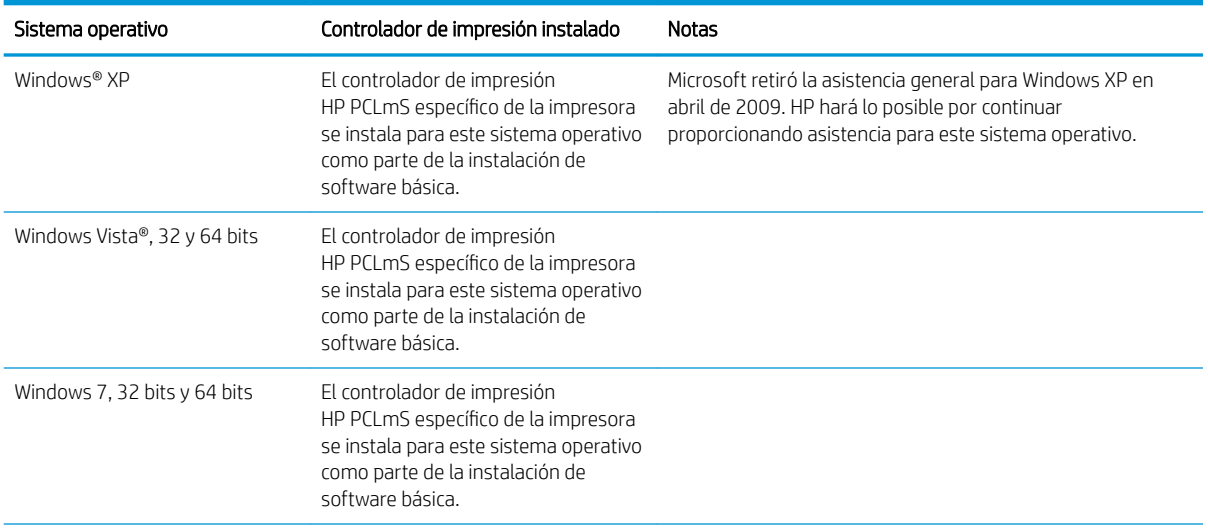

<span id="page-13-0"></span>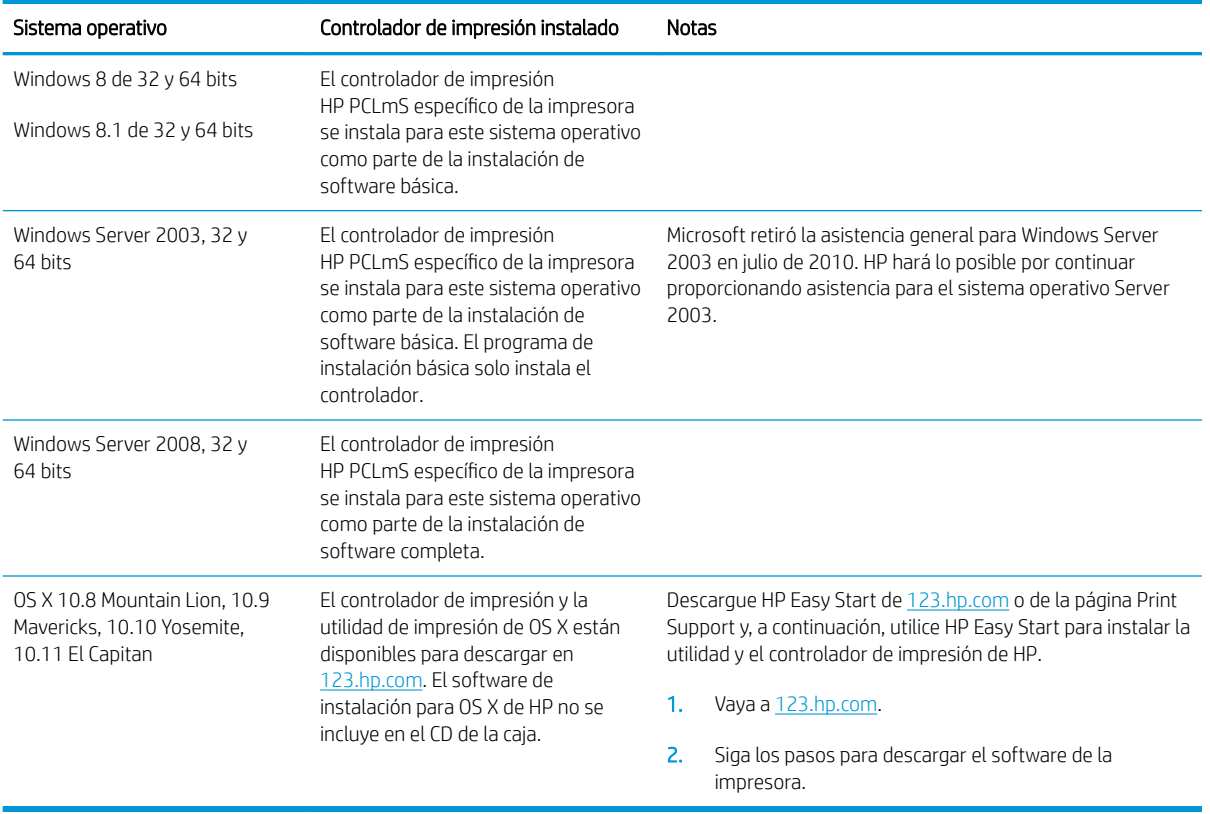

<sup>22</sup> NOTA: Para obtener una lista actualizada de los sistemas operativos compatibles así como ayuda detallada de HP para la impresora, visite [www.hp.com/support/ljm11-m13](http://www.hp.com/support/ljm11-m13).

#### Soluciones de impresión móvil (opcional)

La impresora es compatible con el software de impresión móvil siguiente:

- Software HP ePrint
- HP ePrint a través del correo electrónico (requiere que estén activados los servicios web de HP y que la impresora esté registrada en HP Connected)
- Impresión con Android

### <span id="page-14-0"></span>Dimensiones de la impresora

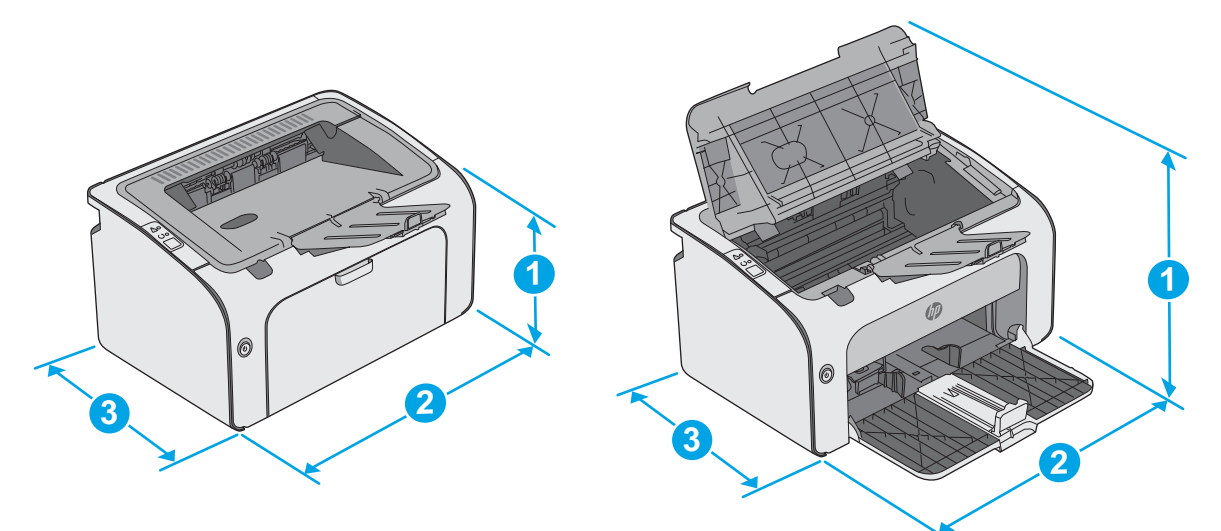

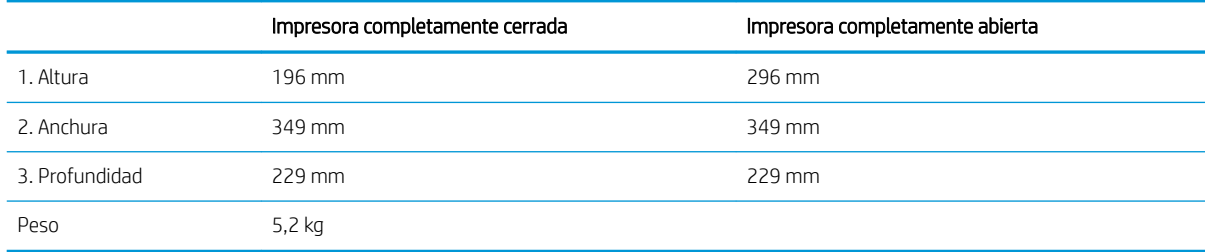

### Consumo de energía, especificaciones eléctricas y emisiones acústicas

Consulte [www.hp.com/support/ljm11-m13](http://www.hp.com/support/ljm11-m13) para obtener información actualizada.

**A PRECAUCIÓN:** Los requisitos de alimentación eléctrica son diferentes según el país/región de venta de la impresora. No convierta los voltajes de funcionamiento. Esto dañará la impresora e invalidará la garantía de la impresora.

## Características del entorno de funcionamiento

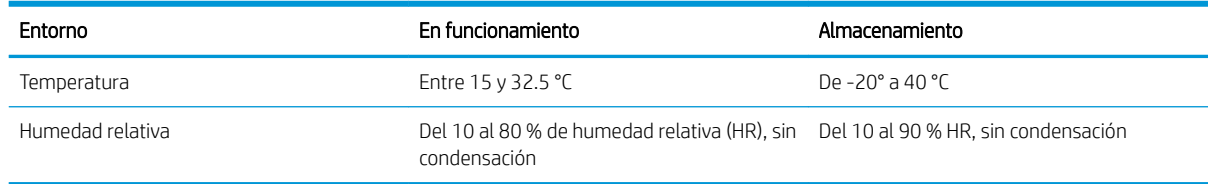

## <span id="page-15-0"></span>Configuración del hardware e instalación del software de la impresora

Para obtener instrucciones de configuración básica, consulte el póster de instalación y la guía de instalación inicial que se suministra con la impresora. Para obtener instrucciones adicionales, visite el sitio web de soporte de HP.

Vaya a [www.hp.com/support/ljm11-m13](http://www.hp.com/support/ljm11-m13) si desea obtener ayuda detallada de HP para la impresora. Encuentre ayuda sobre los temas siguientes:

- · Instalación y configuración
- Conocimiento y uso
- Solución de problemas
- · Descargar actualizaciones de software y firmware
- Cómo unirse a foros de asistencia
- Cómo encontrar información sobre normativas y garantía

# <span id="page-16-0"></span>2 Bandejas de papel

- [Carga de la bandeja de entrada](#page-17-0)
- [Carga e impresión de sobres](#page-20-0)

#### Para obtener más información:

La siguiente información es correcta en el momento de publicación. Para obtener información actualizada, consulte [www.hp.com/support/ljm11-m13.](http://www.hp.com/support/ljm11-m13)

La ayuda detallada de HP para la impresora incluye la siguiente información:

- · Instalación y configuración
- Conocimiento y uso
- Solución de problemas
- · Descargar actualizaciones de software y firmware
- Cómo unirse a foros de asistencia
- Cómo encontrar información sobre normativas y garantía

## <span id="page-17-0"></span>Carga de la bandeja de entrada

1. Si no está ya abierta, abra la bandeja de entrada.

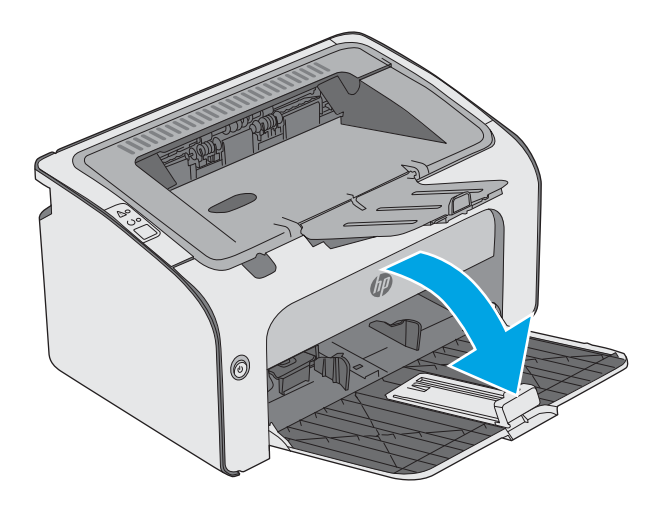

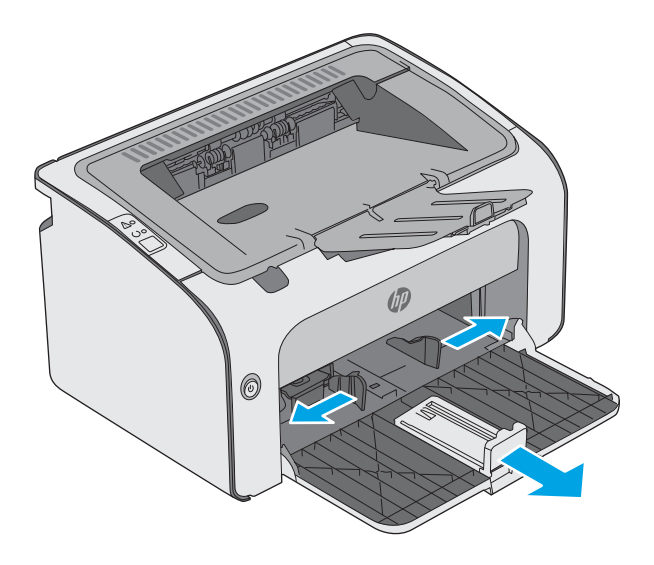

2. Deslice hacia afuera las guías de longitud y anchura del papel.

3. Cargue el papel con la cara de impresión hacia arriba y con la parte superior orientada hacia la bandeja de entrada.

La orientación del papel en la bandeja varía dependiendo del tipo de trabajo de impresión. Para obtener más información, consulte la tabla siguiente.

4. Deslice hacia adentro las guías del papel para que se ajusten al mismo.

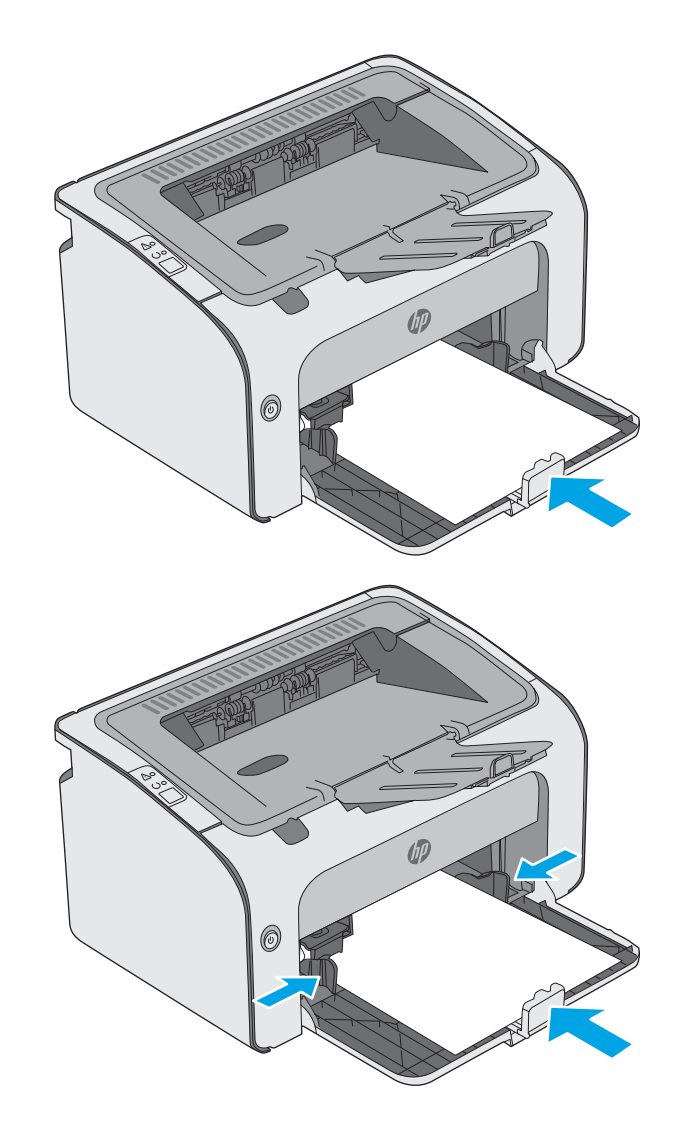

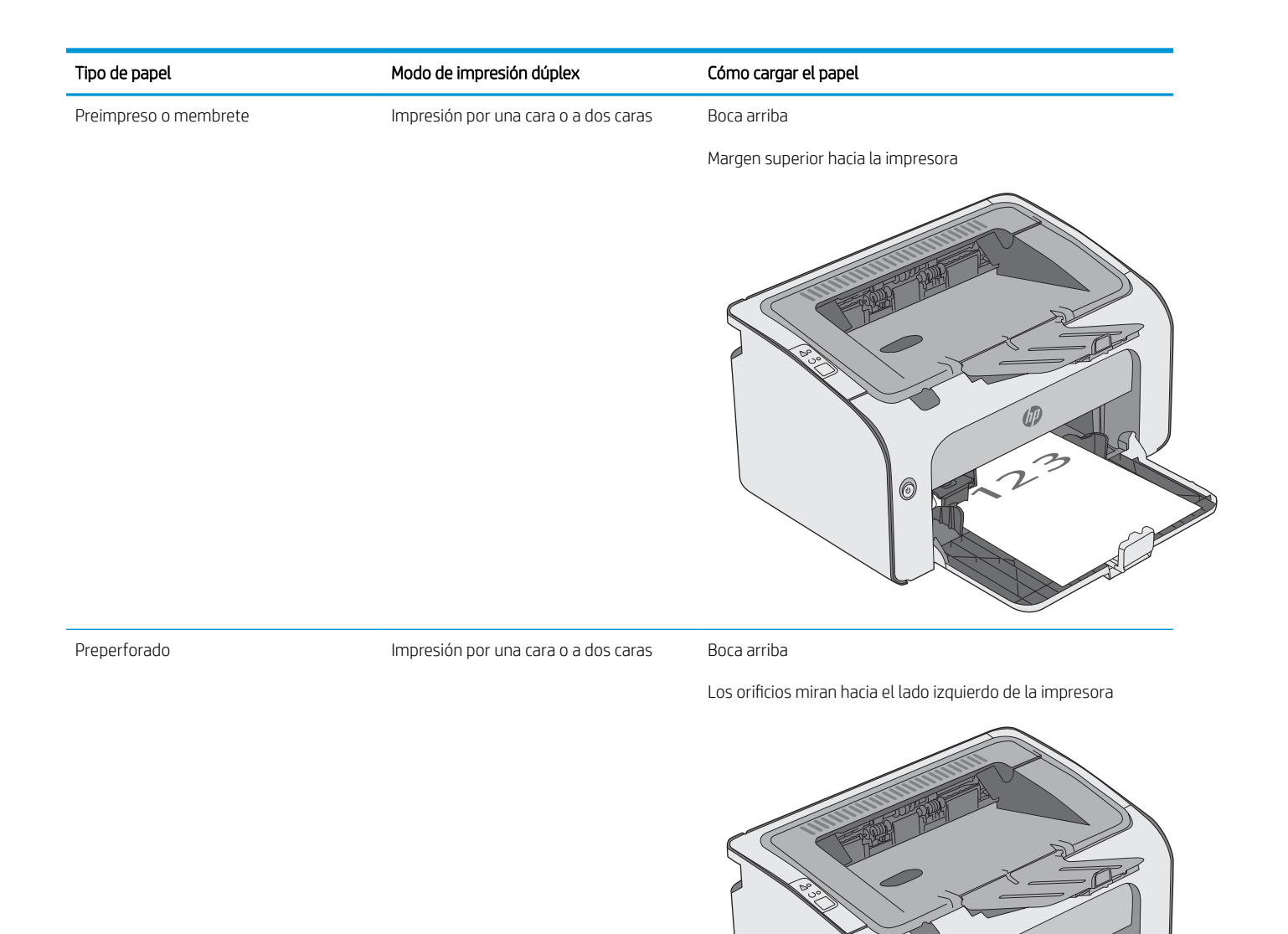

6

## <span id="page-20-0"></span>Carga e impresión de sobres

### Introducción

La siguiente información describe cómo cargar e imprimir los sobres. Para un rendimiento óptimo, solo deben cargarse de 4 a 6 sobres de 5 mm en la bandeja de alimentación prioritaria y 10 sobres en la bandeja de entrada.

Para imprimir sobres, siga estos pasos para seleccionar la configuración correcta en el controlador de impresión.

#### Impresión de sobres

- 1. En el programa de software, seleccione la opción Imprimir.
- 2. Seleccione la impresora de la lista de impresoras y, a continuación, haga clic o toque el botón **Propiedades** o Preferencias para abrir el controlador de impresión.
- **W** NOTA: El nombre del botón varía en función del programa del software.
- NOTA: Para acceder a estas funciones desde la pantalla de inicio de Windows 8 o 8.1, seleccione Dispositivos, Imprimir y, a continuación, seleccione la impresora.
- 3. Haga clic o toque la ficha Papel/Calidad.
- 4. En la lista desplegable Tipo, seleccione Sobre.
- 5. Haga clic en el botón Aceptar para cerrar el cuadro de diálogo Propiedades del documento.
- 6. En el cuadro de diálogo Imprimir, haga clic en el botón Aceptar para imprimir el trabajo.

### Orientación del sobre

Cargue los sobres boca arriba en la bandeja de entrada con el margen del remitente corto hacia la impresora.

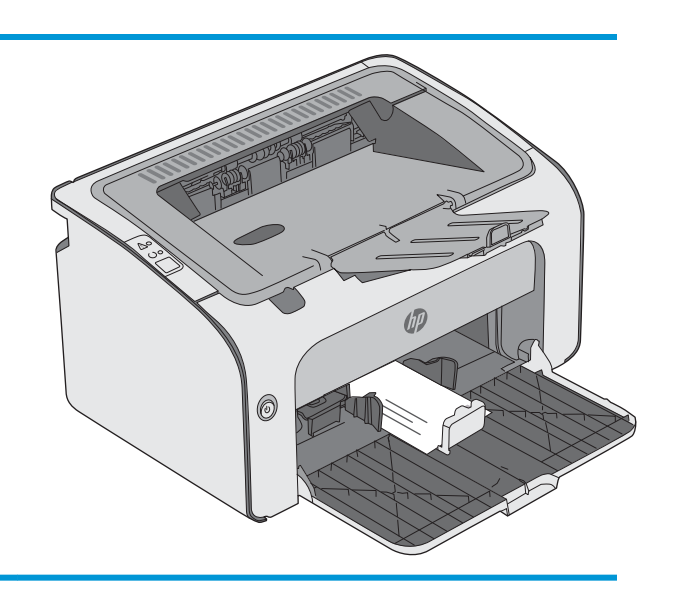

# <span id="page-22-0"></span>3 Consumibles, accesorios y piezas

- [Pedido de consumibles, accesorios y piezas](#page-23-0)
- [Sustitución del cartucho de tóner](#page-24-0)

#### Para obtener más información:

La siguiente información es correcta en el momento de publicación. Para obtener información actualizada, consulte [www.hp.com/support/ljm11-m13.](http://www.hp.com/support/ljm11-m13)

La ayuda detallada de HP para la impresora incluye la siguiente información:

- Instalación y configuración
- Conocimiento y uso
- Solución de problemas
- Descargar actualizaciones de software y firmware
- Cómo unirse a foros de asistencia
- Cómo encontrar información sobre normativas y garantía

## <span id="page-23-0"></span>Pedido de consumibles, accesorios y piezas

### Pedidos

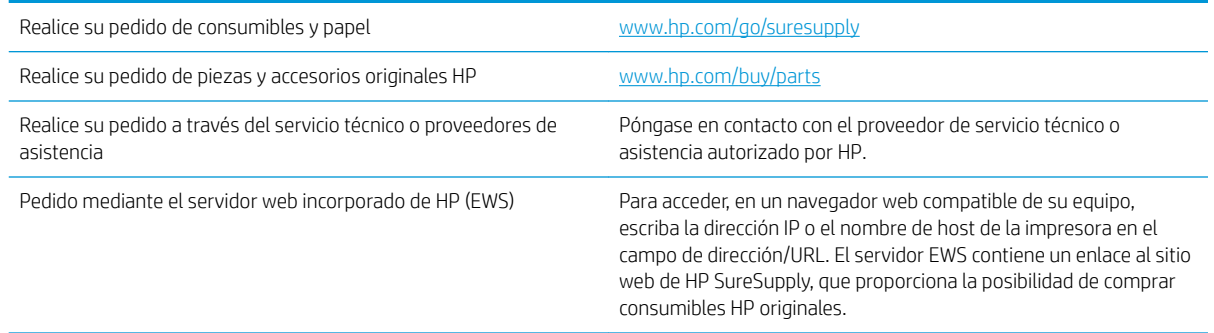

### Consumibles y accesorios

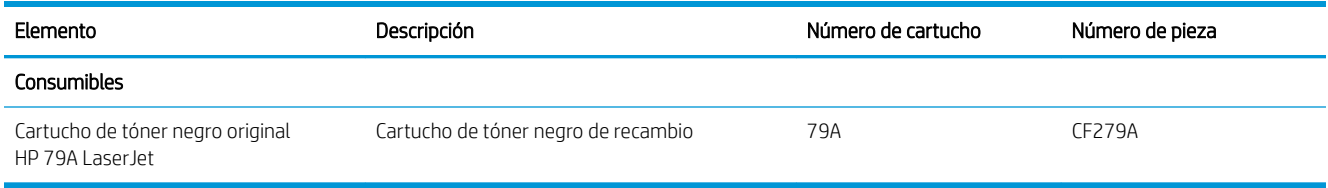

### Piezas de autoreparación por parte del cliente

Hay piezas del producto que el cliente puede reparar (CSR) disponibles para muchas impresoras HP LaserJet y que permiten reducir el tiempo de reparación. Para obtener más información sobre el programa CSR y sus ventajas, visite [www.hp.com/go/csr-support](http://www.hp.com/go/csr-support) y [www.hp.com/go/csr-faq.](http://www.hp.com/go/csr-faq)

Para pedir piezas de recambio de HP originales, visite [www.hp.com/buy/parts](http://www.hp.com/buy/parts) o póngase en contacto con el proveedor de servicio técnico o autorizado de HP. Al realizar el pedido, necesitará uno de los datos siguientes: el número de referencia, el número de serie (que se encuentra en la parte posterior de la impresora), el número del producto o el nombre de la impresora.

- Las piezas que se identifican como piezas de sustitución de carácter **Obligatorio** por el usuario las deben instalar los clientes, a menos que acepte pagar al personal de asistencia técnica de HP para que realice la reparación. Para esas piezas no se proporciona asistencia in situ o de devolución al almacén de acuerdo con la garantía del producto HP.
- Las piezas que se identifican como piezas de sustitución Opcional por el usuario las pueden instalar el personal de asistencia técnica de HP si se solicita, sin ningún coste adicional durante el periodo de garantía de la impresora.

## <span id="page-24-0"></span>Sustitución del cartucho de tóner

- Introducción
- Información sobre los cartuchos de tóner
- [Extracción y sustitución del cartucho de tóner](#page-25-0)

#### Introducción

La siguiente información incluye los detalles del cartucho de tóner para la impresora, así como instrucciones para su sustitución.

### Información sobre los cartuchos de tóner

Esta impresora avisa cuando el nivel del cartucho de tóner es bajo y muy bajo. La vida útil real restante del cartucho de tóner puede variar. Tenga un cartucho de impresión de recambio disponible para instalarlo cuando la calidad de impresión deje de ser aceptable.

Continúe imprimiendo con el cartucho actual hasta que la distribución del tóner no proporcione una calidad de impresión aceptable. Para redistribuir el tóner, retire el cartucho de tóner de la impresora y agítelo con cuidado hacia delante y hacia atrás. Para ver una representación gráfica, consulte las instrucciones de sustitución del cartucho. Reinserte el cartucho de tóner en la impresora y cierre la cubierta.

Para adquirir cartuchos o comprobar su compatibilidad con la impresora, diríjase a HP SureSupply en la dirección [www.hp.com/go/suresupply.](http://www.hp.com/go/suresupply) Desplácese hasta la parte inferior de la página y compruebe que la información del país/región sea correcta.

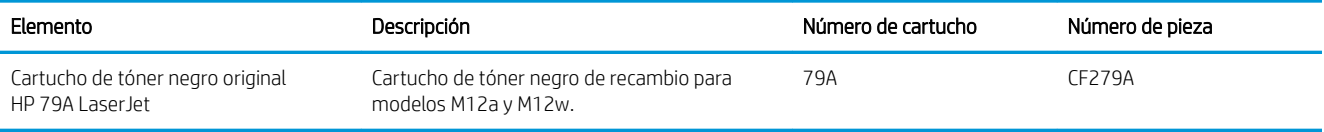

No extraiga el cartucho de tóner de su embalaje hasta que no llegue el momento de cambiarlo.

 $\triangle$  PRECAUCIÓN: Para evitar que el cartucho de tóner se dañe, no lo exponga a la luz más de unos pocos minutos. Cubra el tambor de imágenes verde si debe retirar el cartucho de tóner de la impresora durante un periodo extendido.

La siguiente ilustración muestra los componentes del cartucho de tóner.

<span id="page-25-0"></span>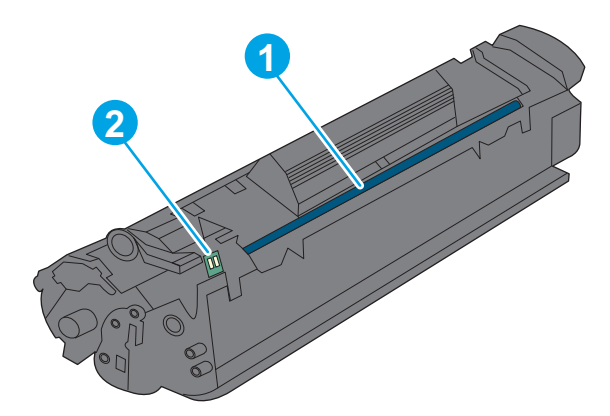

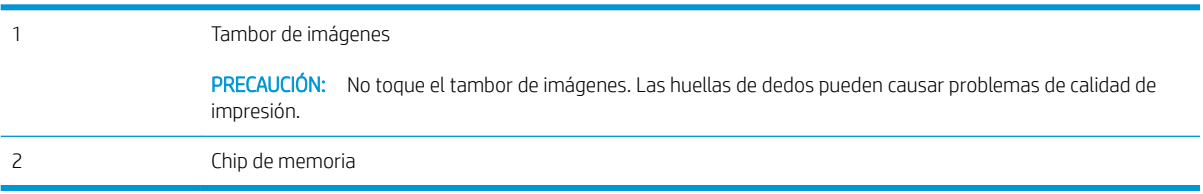

- **A** PRECAUCIÓN: Si se mancha la ropa de tóner, límpiela con un paño seco y lávela en agua fría. El agua caliente fija el tóner en los tejidos.
- NOTA: La caja del cartucho de tóner contiene información acerca del reciclaje de cartuchos de tóner usados.

### Extracción y sustitución del cartucho de tóner

1. Abra la puerta del cartucho.

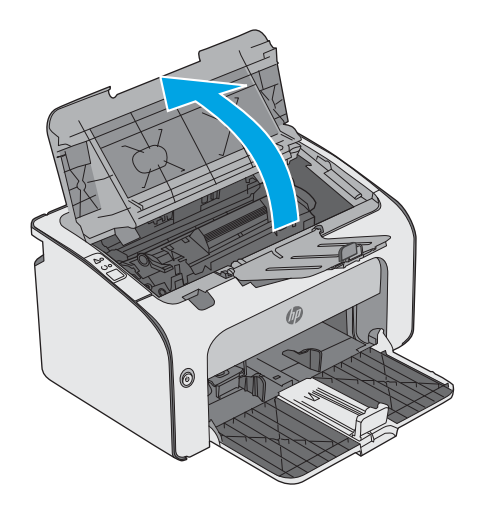

- 2. Extraiga el cartucho de tóner usado de la impresora.
- $\textcolor{red}{\parallel}$  $\mathbb{I}$
- 3. Extraiga el cartucho de tóner nuevo de su embalaje. Coloque el cartucho de tóner usado en el envase y la caja para reciclarlo.

PRECAUCIÓN: Para evitar dañar el cartucho de tóner, sosténgalo por ambos extremos. No toque el obturador del cartucho ni la superƬcie del rodillo.

4. Retire el precinto y la pestaña de liberación del nuevo cartucho de tóner.

5. Sujete ambos lados del nuevo cartucho de tóner y agítelo suavemente para distribuir el tóner de manera uniforme en el interior del cartucho.

6. Alinee el nuevo cartucho de tóner con las guías en el interior de la impresora e instálelo hasta que se Ƭje Ƭrmemente.

7. Cierre la puerta del cartucho.

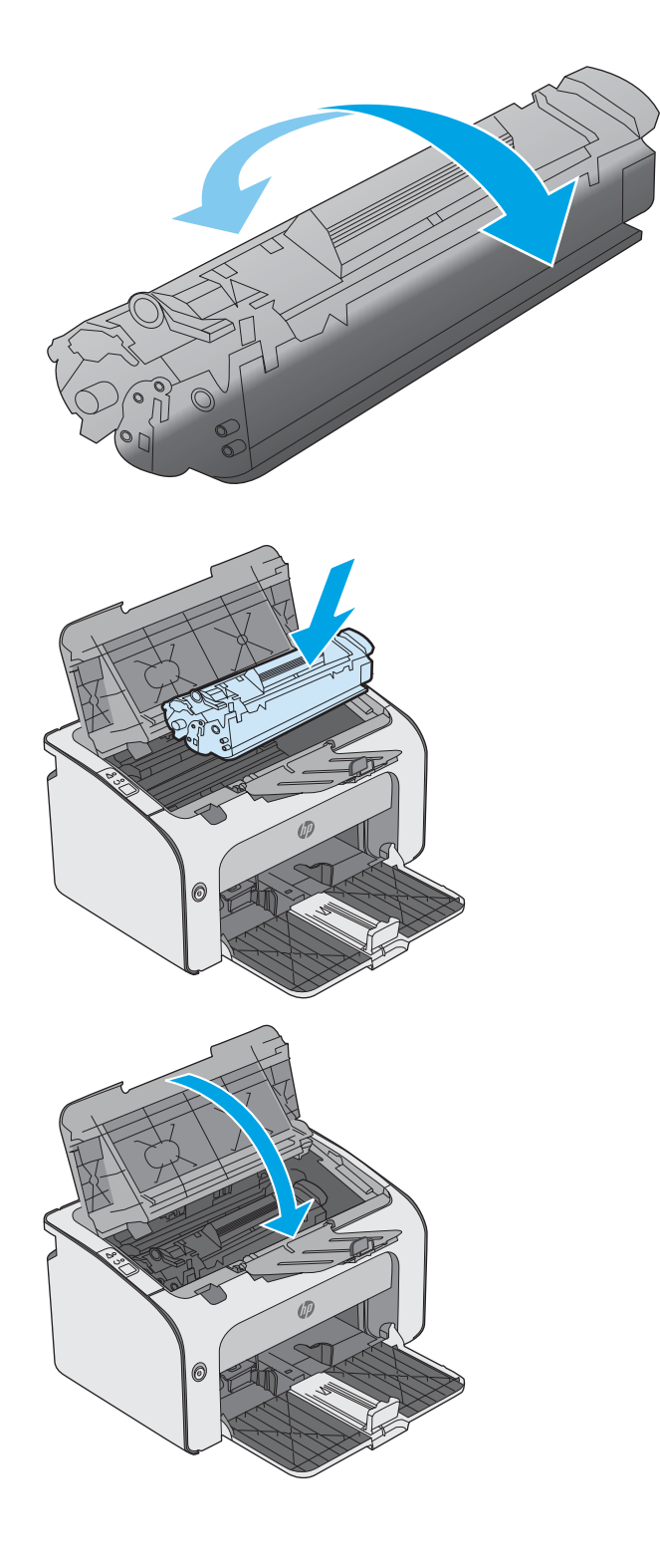

# <span id="page-28-0"></span>4 Impresión

- [Tareas de impresión \(Windows\)](#page-29-0)
- [Tareas de impresión \(OS X\)](#page-33-0)
- [Impresión móvil](#page-35-0)

#### Para obtener más información:

La siguiente información es correcta en el momento de publicación. Para obtener información actualizada, consulte [www.hp.com/support/ljm11-m13.](http://www.hp.com/support/ljm11-m13)

La ayuda detallada de HP para la impresora incluye la siguiente información:

- · Instalación y configuración
- Conocimiento y uso
- Solución de problemas
- · Descargar actualizaciones de software y firmware
- Cómo unirse a foros de asistencia
- Cómo encontrar información sobre normativas y garantía

## <span id="page-29-0"></span>Tareas de impresión (Windows)

### Cómo imprimir (Windows)

El siguiente procedimiento describe el proceso básico de impresión para Windows.

- 1. Desde el programa de software, seleccione la opción Imprimir.
- 2. Seleccione la impresora de la lista de impresoras. Para cambiar la configuración, haga clic o toque el botón Propiedades o Preferencias para abrir el controlador de impresión.
	- **W** NOTA: El nombre del botón varía según el programa de software.
	- **EX NOTA:** Para acceder a estas funciones desde la aplicación de la pantalla de inicio de Windows 8 o 8.1, seleccione Dispositivos, Imprimir y, a continuación, seleccione la impresora.
	- **EX NOTA:** Para obtener más información, haga clic en el botón Ayuda (?) en el controlador de impresión.
	- **EX NOTA:** El controlador de impresión puede ser distinto del que se muestra aquí, pero los pasos son los mismos.

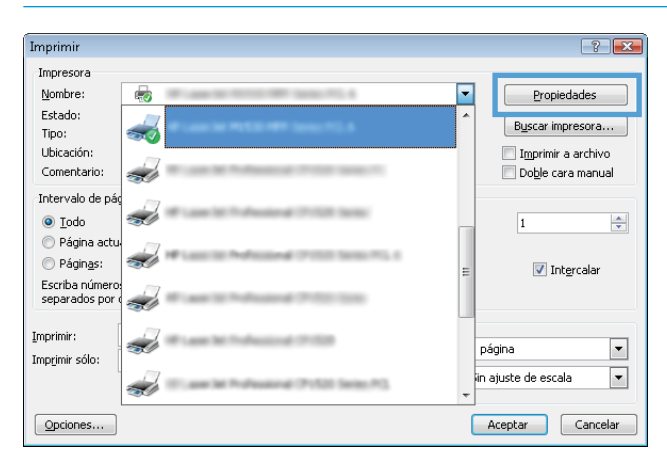

3. Haga clic o toque las fichas del controlador de impresión para configurar las opciones disponibles. Por ejemplo, configure la orientación del papel en la ficha Acabado y defina el origen del papel, el tipo de papel, el tamaño de papel y la opciones de calidad en la ficha Papel/Calidad.

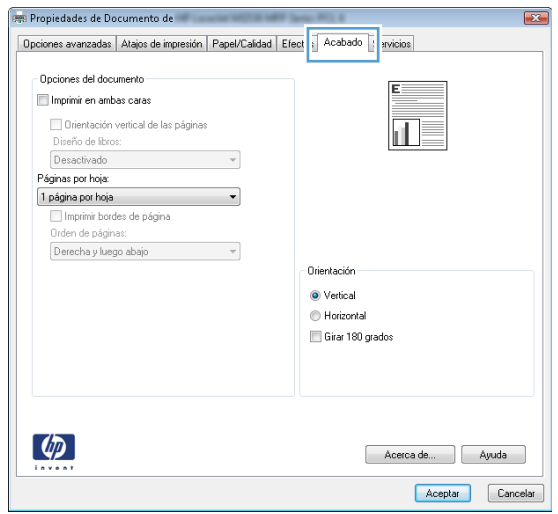

- <span id="page-30-0"></span>4. Haga clic o toque el botón Aceptar para volver al cuadro de diálogo Imprimir. Seleccione el número de copias que va a imprimir en esta pantalla.
- 5. Haga clic o toque el botón Aceptar para imprimir el trabajo.

#### Impresión manual en ambas caras (Windows)

Utilice este procedimiento en impresoras que no tengan una unidad de impresión dúplex automática instalada o para imprimir en papel que la unidad de impresión dúplex no admita.

- 1. Cargue papel boca arriba en la bandeja de entrada.
- 2. Desde el programa de software, seleccione la opción Imprimir.
- 3. Seleccione la impresora de la lista de impresoras y, a continuación, haga clic o toque el botón Propiedades o Preferencias para abrir el controlador de impresión.
- **W** NOTA: El nombre del botón varía según el programa de software.
- 4. Haga clic en la ficha Acabado o tóquela.
- 5. Active la casilla de verificación Imprimir en ambas caras (manualmente). Haga clic en Aceptar para imprimir la primera cara del trabajo.
- 6. Recupere la pila impresa de la bandeja de salida y, sin modificar la orientación del papel, colóquela con la parte impresa hacia abajo en la bandeja de entrada.

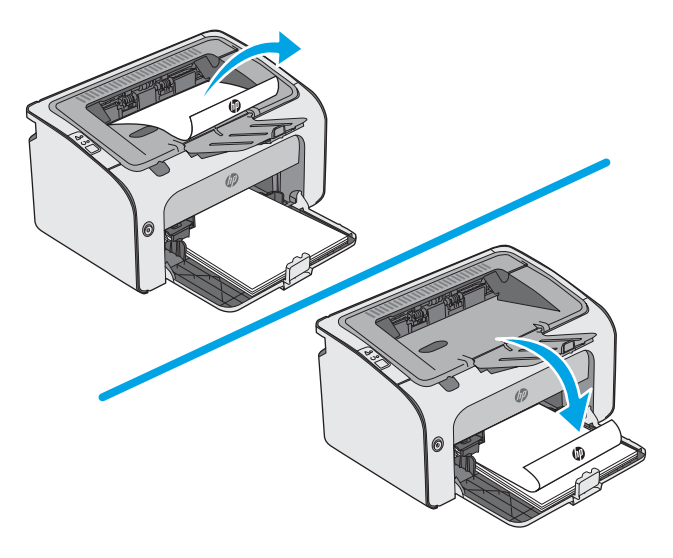

7. En el equipo, haga clic en el botón Continuar para imprimir la otra cara del trabajo.

#### <span id="page-31-0"></span>Impresión de varias páginas por hoja (Windows)

- 1. Desde el programa de software, seleccione la opción Imprimir.
- 2. Seleccione la impresora de la lista de impresoras y, a continuación, haga clic o toque el botón Propiedades o Preferencias para abrir el controlador de impresión.
- **W** NOTA: El nombre del botón varía según el programa de software.
- NOTA: Para acceder a estas funciones desde la aplicación de la pantalla de inicio de Windows 8 o 8.1, seleccione **Dispositivos, Imprimir** y, a continuación, seleccione la impresora.
- 3. Haga clic en la ficha Acabado o tóquela.
- 4. Seleccione el número de página por hoja desde la lista desplegable Páginas por hoja.
- 5. Seleccione las opciones adecuadas de Imprimir bordes de página, Orden de páginas y Orientación. Haga clic en el botón Aceptar para cerrar el cuadro de diálogo Propiedades del documento.
- 6. En el cuadro de diálogo Imprimir, haga clic en el botón Aceptar para imprimir el trabajo.

#### Selección del tipo de papel (Windows)

- 1. Desde el programa de software, seleccione la opción Imprimir.
- 2. Seleccione la impresora de la lista de impresoras y, a continuación, haga clic o toque el botón Propiedades o Preferencias para abrir el controlador de impresión.
	- NOTA: El nombre del botón varía según el programa de software.
- **EX NOTA:** Para acceder a estas funciones desde la aplicación de la pantalla de inicio de Windows 8 o 8.1, seleccione Dispositivos, Imprimir y, a continuación, seleccione la impresora.
- 3. Haga clic o toque la ficha Papel/Calidad.
- 4. En la lista desplegable Tipo de papel, seleccione el tipo de papel que mejor describa su papel.
- 5. Seleccione la opción para el tipo de papel que esté utilizando y haga clic en el botón Aceptar.
- 6. Haga clic en el botón Aceptar para cerrar el cuadro de diálogo Propiedades del documento. En el cuadro de diálogo *Imprimir*, haga clic en el botón **Aceptar** para imprimir el trabajo.

#### Tareas de impresión adicionales

Visite [www.hp.com/support/ljm11-m13.](http://www.hp.com/support/ljm11-m13)

Instrucciones disponibles para ejecutar tareas de impresión específicas, como las siguientes:

- Crear y usar atajos de impresión o preajustes
- Seleccionar el tamaño de papel o utilizar un tamaño de papel personalizado
- Seleccionar la orientación de la página
- Crear un folleto
- Cambiar el tamaño de un documento para que se ajuste a un tamaño de papel determinado
- Imprimir las primeras o últimas páginas del documento en un papel diferente
- · Imprimir filigranas en un documento

## <span id="page-33-0"></span>Tareas de impresión (OS X)

## Cómo imprimir (OS X)

El siguiente procedimiento describe el proceso básico de impresión para OS X.

- 1. Haga clic en el menú Archivo y, a continuación, en Imprimir.
- 2. Seleccione la impresora.
- 3. Haga clic en Mostrar detalles o en Copias y páginas y, a continuación, seleccione otros menús para ajustar la configuración de la impresora.

**W** NOTA: El nombre del elemento varía en función del programa del software.

4. Haga clic en el botón Imprimir.

### Impresión manual en ambas caras (OS X)

- **W** NOTA: Esta función está disponible si instala el controlador de impresión de HP. Es posible que no esté disponible si se usa AirPrint.
	- 1. Haga clic en el menú Archivo y, a continuación, en Imprimir.
	- 2. Seleccione la impresora.
	- 3. Haga clic en Mostrar detalles o en Copias y páginas y, a continuación, haga clic en el menú Dúplex manual.

**W** NOTA: El nombre del elemento varía en función del programa del software.

- 4. Haga clic en el cuadro Dúplex manual para seleccionar una opción de encuadernación.
- 5. Haga clic en el botón Imprimir.
- 6. Vaya a la impresora y retire el papel en blanco que se encuentre en la bandeja 1.
- 7. Retire la pila impresa de la bandeja de salida y colóquela con la cara impresa boca abajo en la bandeja de entrada.
- 8. Si se le solicita, toque el botón del panel de control adecuado o abra y cierre la puerta frontal para continuar.

#### Impresión de varias páginas por hoja (OS X)

- 1. Haga clic en el menú Archivo y, a continuación, en Imprimir.
- 2. Seleccione la impresora.
- 3. Haga clic en Mostrar detalles o en Copias y páginas y, a continuación, haga clic en el menú Diseño.

**W** NOTA: El nombre del elemento varía en función del programa del software.

- 4. En la lista desplegable Páginas por hoja, seleccione el número de páginas que desee imprimir en cada hoja.
- 5. En el área Orientación, seleccione el orden y la colocación de las páginas en la hoja.
- <span id="page-34-0"></span>6. En el menú Márgenes, seleccione el tipo de margen que desee imprimir alrededor de cada página de la hoja.
- 7. Haga clic en el botón Imprimir.

#### Selección del tipo de papel (OS X)

- 1. Haga clic en el menú **Archivo** y, a continuación, en Imprimir.
- 2. Seleccione la impresora.
- 3. Haga clic en Mostrar detalles o en Copias y páginas y, a continuación, haga clic en el menú Soporte y calidad o en el menú Papel/Calidad.

**W** NOTA: El nombre del elemento varía en función del programa del software.

- 4. Seleccione entre las opciones de Soporte y calidad o Papel/Calidad.
	- **W** NOTA: Esta lista contiene el conjunto principal de opciones disponibles. Algunas opciones no están disponibles en todas las impresoras.
		- Tipo de soporte: Seleccione la opción para el tipo de papel del trabajo de impresión.
		- Calidad de impresión: Seleccione el nivel de resolución para el trabajo de impresión.
		- EconoMode: Seleccione esta opción para ahorrar tóner al imprimir borradores de documentos.
- 5. Haga clic en el botón Imprimir.

#### Tareas de impresión adicionales

#### Visite [www.hp.com/support/ljm11-m13](http://www.hp.com/support/ljm11-m13).

Instrucciones disponibles para ejecutar tareas de impresión específicas, como las siguientes:

- Crear y usar atajos de impresión o preajustes
- Seleccionar el tamaño de papel o utilizar un tamaño de papel personalizado
- Seleccionar la orientación de la página
- Crear un folleto
- Cambiar el tamaño de un documento para que se ajuste a un tamaño de papel determinado
- Imprimir las primeras o últimas páginas del documento en un papel diferente
- Imprimir filigranas en un documento

## <span id="page-35-0"></span>Impresión móvil

### Introducción

HP dispone de varias soluciones de impresión móvil y soluciones ePrint que facilitan la impresión en impresoras HP desde ordenadores portátiles, tabletas, smartphones u otros dispositivos móviles. Para ver la lista completa y determinar cuál es la mejor opción, visite [www.hp.com/go/LaserJetMobilePrinting.](http://www.hp.com/go/LaserJetMobilePrinting)

- NOTA: Actualice el firmware de la impresora para asegurarse de que todas las funciones de impresión móvil y ePrint son compatibles.
	- Wireless Direct (solo modelos inalámbricos)
	- [Software HP ePrint](#page-36-0)
	- [Impresión incorporada en Android](#page-37-0)

### Wireless Direct (solo modelos inalámbricos)

La función Wireless Direct permite imprimir desde un dispositivo móvil inalámbrico sin necesidad de establecer una conexión a una red o a Internet.

**W** NOTA: No todos los sistemas operativos móviles son compatibles actualmente con Wireless Direct.

Los siguientes dispositivos y sistemas operativos son compatibles con Wireless Direct:

- Android 4.0 y tabletas y teléfonos posteriores con los complementos de impresión móvil HP Print Service o Mopria instalados
- La mayoría de los equipos de sobremesa o portátiles y tabletas Windows 8.1 que disponen del controlador de impresión HP instalado

Los siguientes dispositivos y sistemas operativos no son compatibles con Wireless Direct, pero pueden imprimir en una impresora que sí lo sea:

- iPhone y iPad de Apple
- Equipos Mac con OS X

Para obtener más información sobre la impresión mediante Wireless Direct, visite [www.hp.com/go/](http://www.hp.com/go/wirelessprinting) [wirelessprinting](http://www.hp.com/go/wirelessprinting).

#### Activación o desactivación de Wireless Direct

Las funciones de Wireless Direct deben activarse primero desde el servidor EWS de la impresora.

- 1. Una vez que la impresora se encuentre conectada a la red, imprima una página de configuración e identifique la dirección IP de la impresora. Para imprimir una página de configuración, siga los siguientes pasos:
	- a. Mantenga pulsado el botón Cancelar  $\times$  hasta que la luz de preparación  $\Omega$  empiece a parpadear.
	- **b.** Suelte el botón Cancelar  $\mathsf{X}$ .
2. Abra un navegador web e introduzca la dirección IP o el nombre de host en la barra de direcciones tal y como aparece en la página de configuración de la impresora. Pulse la tecla Enter en el teclado del equipo. Se abrirá el EWS.

#### https://10.10.XXXXX/

- **W** NOTA: Si el navegador web muestra un mensaje que indica que el acceso al sitio web podría no ser seguro, seleccione la opción de continuar al sitio web. El acceso a este sitio web no dañará el equipo.
- 3. Abra la ficha Redes.
- 4. En la página de Redes, haga clic en Configuración de Wireless Direct. Seleccione la casilla de verificación, introduzca el nombre de la red (SSID) en el campo **Nombre (SSID)** y, a continuación, haga clic en el botón Aplicar. La dirección IP del dispositivo móvil aparece en la página Redes.

NOTA: Para obtener el nombre de la red (SSID), haga clic en el menú **Configuración inalámbrica** de la página Redes.

#### Cambio del nombre de Wireless Direct de la impresora

Siga este procedimiento para cambiar el nombre de la impresión Wireless Direct de la impresora (SSID) mediante el servidor web incorporado (EWS) de HP:

#### Paso 1. Cómo abrir el servidor web incorporado de HP

- 1. Imprima una página de configuración para determinar la dirección IP o el nombre de host.
	- a. Mantenga pulsado el botón Cancelar  $\times$  hasta que la luz de preparación  $\sigma$  empiece a parpadear.
	- **b.** Suelte el botón Cancelar  $\mathsf{X}$ .
- 2. Abra un navegador web e introduzca la dirección IP o el nombre de host en la barra de direcciones tal y como aparece en la página de configuración de la impresora. Pulse la tecla Enter en el teclado del equipo. Se abrirá el EWS.

#### https://10.10.XXXXX/

 $\mathbb{F}$  NOTA: Si el navegador web muestra un mensaje que indica que el acceso al sitio web podría no ser seguro, seleccione la opción de continuar al sitio web. El acceso a este sitio web no dañará el equipo.

#### Paso 2. Cambio del nombre de Wireless Direct

- 1. Abra la ficha Redes.
- 2. En el panel de navegación izquierdo, haga clic en el enlace Configuración de Wireless Direct.
- 3. En el campo Nombre (SSID), introduzca el nuevo nombre.
- 4. Haga clic en Aplicar.

## Software HP ePrint

El software HP ePrint facilita la impresión desde un equipo de escritorio o portátil Windows o Mac en cualquier impresora compatible con HP ePrint. Este software facilita la búsqueda de impresoras compatibles con HP ePrint registradas en su cuenta de HP Connected. La impresora HP de destino puede estar en la oficina o en cualquier otro punto del mundo.

- Windows: Una vez instalado el software, abra la opción Imprimir en la aplicación y, a continuación, seleccione HP ePrint de la lista de impresoras instaladas. Haga clic en el botón Propiedades para configurar las opciones de impresión.
- OS X: Tras instalar el software, seleccione Archivo, Imprimir, y, a continuación, seleccione la flecha junto a PDF (en la esquina inferior izquierda de la pantalla de controlador). Seleccione HP ePrint.

Para Windows, el software HP ePrint también admite la impresión TCP/IP en impresoras de redes locales conectadas a la red (LAN o WAN) mediante productos compatibles con UPD PostScript®.

Tanto Windows como Mac admiten la impresión IPP en productos conectados a una red LAN o WAN compatibles con ePCL.

Windows y OS X también admiten la impresión de documentos PDF en ubicaciones de impresión públicas y la impresión mediante HP ePrint a través del correo utilizando la nube.

En la dirección [www.hp.com/go/eprintsoftware](http://www.hp.com/go/eprintsoftware) encontrará controladores e información.

NOTA: En Windows, el nombre del controlador de impresión del software HP ePrint es HP ePrint + JetAdvantage.

**EX NOTA:** El software HP ePrint es una utilidad de flujo de trabajo PDF para OS X y, desde un punto de vista técnico, no se trata de un controlador de impresión.

**EX NOTA:** El software HP ePrint no admite la impresión USB.

### Impresión incorporada en Android

La solución de impresión incorporada de HP para Android y Kindle permite que los dispositivos móviles encuentren automáticamente las impresoras HP instaladas en una red inalámbrica o dentro del alcance de la señal inalámbrica e impriman en ellas mediante la impresión directa inalámbrica.

La impresora debe estar conectada a la misma red (subred) que el dispositivo Android.

La solución de impresión se ha incorporado a la amplia variedad de versiones del sistema operativo.

**3** NOTA: Si la impresión no está disponible en el dispositivo, vaya a [Google Play > Aplicaciones Android](https://play.google.com/store/apps/details?id=com.hp.android.printservice) e instale el complemento HP Print Service.

Para obtener más información sobre cómo utilizar la impresión incorporada de Android y sobre los dispositivos Android compatibles, visite: [www.hp.com/go/LaserJetMobilePrinting.](http://www.hp.com/go/LaserJetMobilePrinting)

# 5 Gestión de la impresora

- Configuración avanzada con el servidor web incorporado de HP (EWS) (solo modelos inalámbricos)
- [Secciones del Servidor Web incorporado de HP](#page-40-0)
- · Configuración de la IP de la red
- [Funciones de seguridad de la impresora](#page-43-0)
- · Configuración de ahorro de energía
- · Actualización del firmware

#### Para obtener más información:

La siguiente información es correcta en el momento de publicación. Para obtener información actualizada, consulte [www.hp.com/support/ljm11-m13.](http://www.hp.com/support/ljm11-m13)

La ayuda detallada de HP para la impresora incluye la siguiente información:

- · Instalación y configuración
- Conocimiento y uso
- Solución de problemas
- Descargar actualizaciones de software y firmware
- Cómo unirse a foros de asistencia
- Cómo encontrar información sobre normativas y garantía

## <span id="page-39-0"></span>Configuración avanzada con el servidor web incorporado de HP (EWS) (solo modelos inalámbricos)

Utilice el servidor web incorporado de HP para gestionar las funciones de impresión desde un equipo, en vez de hacerlo desde el panel de control de la impresora.

- Ver información del estado de la impresora
- Determinar la vida útil de todos los consumibles y realizar pedidos de otros nuevos
- Consultar y cambiar las configuraciones de bandeja
- Consultar y cambiar la configuración del menú del panel de control de la impresora
- Consultar e imprimir páginas internas
- Recibir notificaciones de eventos de consumibles e impresora
- Ver y cambiar la configuración de la red

El servidor web incorporado de HP funciona cuando la impresora está conectada a una red basada en IP. El servidor web incorporado de HP no admite conexiones de la impresora basadas en IPX. No se necesita acceso a Internet para abrir y utilizar el servidor web incorporado de HP.

Cuando la impresora está conectada a la red, el servidor web incorporado de HP está disponible automáticamente.

**W** NOTA: No es posible acceder al servidor web incorporado de HP más allá del firewall de la red.

#### Abra el servidor web incorporado de HP (EWS) desde un navegador web

- 1. Imprima una página de configuración para determinar la dirección IP o el nombre de host.
	- a. Mantenga pulsado el botón Cancelar  $\times$  hasta que la luz de preparación  $\circ$  empiece a parpadear.
	- **b.** Suelte el botón Cancelar  $\mathsf{X}$ .
- 2. Abra un navegador web e introduzca la dirección IP o el nombre de host en la barra de direcciones tal y como aparece en la página de configuración de la impresora. Pulse la tecla Enter en el teclado del equipo. Se abrirá el EWS.

https://10.10.XXXXX/

 $\mathbb{B}$  NOTA: Si el navegador web muestra un mensaje que indica que el acceso al sitio web podría no ser seguro, seleccione la opción de continuar al sitio web. El acceso a este sitio web no dañará el equipo.

## <span id="page-40-0"></span>Secciones del Servidor Web incorporado de HP

## Ficha Información

El grupo de páginas de Información se compone de las siguientes páginas.

- Estado del dispositivo muestra el estado de la impresora y de los consumibles HP.
- Configuración del dispositivo muestra la información disponible en la página Configuración.
- Estado de consumibles muestra el estado de los consumibles HP y proporciona los números de pieza. Para realizar el pedido de nuevos consumibles, haga clic en Pedir consumibles, en la parte superior derecha de la ventana.
- Resumen de red muestra la información disponible en la página Resumen de red.

## Ficha Configuración

Utilice esta ficha para configurar la impresora desde su equipo. Si la impresora está conectada en red, pregunte siempre al administrador de la impresora antes de modificar la configuración de la pestaña.

La ficha **Configuraciones** contiene la página de **Impresión** donde puede ver y cambiar las configuraciones predeterminadas del trabajo de impresión.

## Ficha Conexión en red

Los administradores de red pueden utilizar esta ficha para controlar la configuración de red de la impresora cuando está conectada a una red basada en IP.

## Enlaces

Los enlaces están ubicados en la parte superior derecha de las páginas de estado. Debe tener acceso a Internet si desea utilizar cualquiera de estos enlaces. Si utiliza una conexión telefónica y no se ha conectado al abrir el servidor web incorporado de HP por primera vez, debe conectarse antes de poder visitar estos sitios web. Es posible que la conexión requiera que se cierre el servidor web incorporado de HP y se vuelva a abrir.

- Comprar consumibles. Haga clic en este enlace para conectarse al sitio web de Sure Supply y pedir consumibles HP originales de HP o de un distribuidor de su elección.
- Asistencia. Se conecta al sitio de asistencia de la impresora. Puede buscar ayuda relativa a temas generales.

## <span id="page-41-0"></span>Configuración de la IP de la red

- Introducción
- Descargo de responsabilidad sobre el uso compartido de impresoras
- Visualización o cambio de la configuración de red
- Configuración manual de los parámetros IPv4 TCP/IP

### Introducción

Consulte las siguientes secciones para configurar la de red de la impresora.

## Descargo de responsabilidad sobre el uso compartido de impresoras

HP no admite la red de punto a punto, ya que se trata de una función de los sistemas operativos de Microsoft y no de los controladores de impresora de HP. Visite el sitio web de Microsoft en [www.microsoft.com.](http://www.microsoft.com)

## Visualización o cambio de la configuración de red

Utilice el servidor web incorporado de HP para ver o cambiar la configuración de IP.

- 1. Abra el servidor web incorporado de HP (EWS):
	- a. Imprima una página de configuración para determinar la dirección IP o el nombre de host.
		- i. Mantenga pulsado el botón Cancelar  $\times$  hasta que la luz de preparación  $\circ$  empiece a parpadear.
		- ii. Suelte el botón Cancelar $\mathsf{\times}$ .
	- b. Abra un navegador web e introduzca la dirección IP o el nombre de host en la barra de direcciones tal y como aparece en la página de configuración de la impresora. Pulse la tecla Enter en el teclado del equipo. Se abrirá el EWS.

https://10.10.XXXXX/

- **W** NOTA: Si el navegador web muestra un mensaje que indica que el acceso al sitio web podría no ser seguro, seleccione la opción de continuar al sitio web. El acceso a este sitio web no dañará el equipo.
- 2. Haga clic en la ficha Red para obtener información de red. Cambie los ajustes como considere oportuno.

### Configuración manual de los parámetros IPv4 TCP/IP

Utilice el servidor EWS para configurar manualmente una dirección IPv4, una máscara de subred y una puerta de enlace predeterminada.

- 1. Abra el servidor web incorporado de HP (EWS):
	- a. Imprima una página de configuración para determinar la dirección IP o el nombre de host.
		- i. Mantenga pulsado el botón Cancelar  $\times$  hasta que la luz de preparación  $\circ$  empiece a parpadear.
		- ii. Suelte el botón Cancelar  $\mathsf{\times}$ .

b. Abra un navegador web e introduzca la dirección IP o el nombre de host en la barra de direcciones tal y como aparece en la página de configuración de la impresora. Pulse la tecla Enter en el teclado del equipo. Se abrirá el EWS.

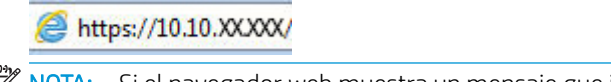

**EX** NOTA: Si el navegador web muestra un mensaje que indica que el acceso al sitio web podría no ser seguro, seleccione la opción de continuar al sitio web. El acceso a este sitio web no dañará el equipo.

- 2. Abra la ficha Redes.
- 3. En el área Configuración de IPv4, seleccione IP manual y, a continuación, edite los valores de la configuración de IPv4.
- 4. Haga clic en el botón Aplicar.

## <span id="page-43-0"></span>Funciones de seguridad de la impresora

## Introducción

La impresora incluye varias funciones de seguridad que permiten restringir el acceso a los ajustes de configuración, proteger los datos y evitar el acceso a componentes de hardware de gran importancia.

Establecer o cambiar la contraseña del sistema con el servidor web incorporado de HP

## Establecer o cambiar la contraseña del sistema con el servidor web incorporado de HP

Asigna una contraseña de administrador para acceder a la impresora y al servidor web incorporado de HP, de modo que los usuarios no autorizados no puedan modificar la configuración de la impresora.

1. Abra el servidor web incorporado de HP (EWS):

#### Impresoras conectadas a la red

- a. Imprima una página de configuración para determinar la dirección IP o el nombre de host.
	- i. Mantenga pulsado el botón Cancelar  $\times$  hasta que la luz de preparación  $\circ$  empiece a parpadear.
	- ii. Suelte el botón Cancelar  $\mathsf{\times}$ .
- b. Abra un navegador web e introduzca la dirección IP o el nombre de host en la barra de direcciones tal y como aparece en la página de configuración de la impresora. Pulse la tecla Enter en el teclado del equipo. Se abrirá el EWS.

#### https://10.10.XXXXX/

- **WEY NOTA:** Si el navegador web muestra un mensaje que indica que el acceso al sitio web podría no ser seguro, seleccione la opción de continuar al sitio web. El acceso a este sitio web no dañará el equipo.
- 2. En la pestaña Redes, haga clic en el enlace Contraseña, en el panel de navegación izquierdo.
- 3. En el área Contraseña, introduzca la contraseña en el campo Contraseña.
- 4. Vuelva a introducir la contraseña en el campo **Confirmar contraseña**.
- 5. Haga clic en el botón Aplicar.

**X** NOTA: Anote la contraseña y guárdela en un lugar seguro.

## <span id="page-44-0"></span>Configuración de ahorro de energía

- Introducción
- Impresión con EconoMode
- Configuración de la opción Reposo/desactivación automática tras un periodo de inactividad
- [Opción Retraso cuando los puertos están activos](#page-45-0)

## Introducción

La impresora incluye varias funciones de ahorro que reducen el consumo de energía y de consumibles.

## Impresión con EconoMode

Esta impresora cuenta con la opción EconoMode para imprimir borradores de documentos. El uso de EconoMode permite utilizar menos tóner. Sin embargo, usar EconoMode también puede reducir la calidad de impresión.

HP no recomienda el uso constante de EconoMode. Si utiliza EconoMode de forma constante, la vida útil del consumible de tóner podría superar la de las piezas mecánicas del cartucho de tóner. Continúe imprimiendo con el cartucho actual hasta que la distribución del tóner no proporcione una calidad de impresión aceptable. Para redistribuir el tóner, retire el cartucho de tóner de la impresora y agítelo con cuidado hacia delante y hacia atrás. Para ver una representación gráfica, consulte las instrucciones de sustitución del cartucho. Reinserte el cartucho de tóner en la impresora y cierre la cubierta. Si la calidad de impresión empieza a disminuir y ya no es aceptable, sustituya el cartucho de tóner.

 $\mathbb{F}$  NOTA: Si esta opción no está disponible en el controlador de impresión, puede configurarlo mediante el servidor web incorporado de HP.

- 1. Desde el programa de software, seleccione la opción Imprimir.
- 2. Seleccione la impresora y, a continuación, haga clic en el botón **Propiedades** o **Preferencias**.
- 3. Haga clic en la ficha Papel/Calidad.
- 4. Haga clic en la opción EconoMode.

### Configuración de la opción Reposo/desactivación automática tras un periodo de inactividad

Utilice el servidor EWS para establecer la cantidad de tiempo de inactividad antes de que la impresora entre en modo de reposo.

Realice el siguiente procedimiento para cambiar la opción Reposo/desactivación automática tras un periodo de inactividad:

1. Abra el servidor web incorporado de HP (EWS):

#### Impresoras con conexión directa

- a. Abra el menú Inicio y, a continuación, seleccione Programas o Todos los programas.
- b. Abra el grupo HP, abra el grupo de la impresora y, a continuación, seleccione HP Device Toolbox.

#### <span id="page-45-0"></span>Impresoras conectadas a la red

- a. Imprima una página de configuración para determinar la dirección IP o el nombre de host.
	- i. Mantenga pulsado el botón Cancelar  $\times$  hasta que la luz de preparación  $\circ$  empiece a parpadear.
	- ii. Suelte el botón Cancelar $\mathsf{\times}$ .
- b. Abra un navegador web e introduzca la dirección IP o el nombre de host en la barra de direcciones tal y como aparece en la página de configuración de la impresora. Pulse la tecla Enter en el teclado del equipo. Se abrirá el EWS.

https://10.10.XXXXX/

- **EZ NOTA:** Si el navegador web muestra un mensaje que indica que el acceso al sitio web podría no ser seguro, seleccione la opción de continuar al sitio web. El acceso a este sitio web no dañará el equipo.
- 2. Haga clic en la pestaña Sistema y, a continuación, seleccione la página Configuración de energía.
- 3. Seleccione el tiempo para la opción Reposo/desactivación automática tras un periodo de inactividad y, a continuación, haga clic en el botón Aplicar.

## Opción Retraso cuando los puertos están activos

#### Método 1: Uso del servidor web incorporado de HP (EWS)

1. Abra el servidor web incorporado de HP (EWS):

#### Impresoras conectadas a la red

- a. Imprima una página de configuración para determinar la dirección IP o el nombre de host.
	- i. Mantenga pulsado el botón Cancelar  $\times$  hasta que la luz de preparación  $\Omega$  empiece a parpadear.
	- ii. Suelte el botón Cancelar $\mathsf{\times}$ .
- b. Abra un navegador web e introduzca la dirección IP o el nombre de host en la barra de direcciones tal y como aparece en la página de configuración de la impresora. Pulse la tecla Enter en el teclado del equipo. Se abrirá el EWS.

https://10.10.XXXXX/

 $\mathbb{B}^n$  NOTA: Si el navegador web muestra un mensaje que indica que el acceso al sitio web podría no ser seguro, seleccione la opción de continuar al sitio web. El acceso a este sitio web no dañará el equipo.

- 2. Haga clic en la pestaña Configuración y, a continuación, seleccione la página Configuración de energía.
- 3. Seleccione la casilla de verificación Retraso cuando los puertos están activos para activar o desactivar la opción.

#### Método 2: Uso del software de la impresora

- 1. En la lista de impresoras, haga clic con el botón derecho en el nombre de la impresora y, a continuación, haga clic en el elemento de menú de propiedades para abrir el cuadro de diálogo Propiedades de la impresora.
- 2. Haga clic en la pestaña Configuración del dispositivo y desplácese hasta el área Configuración de energía.
- 3. Seleccione la casilla de verificación Retraso cuando los puertos están activos para activar o desactivar la opción.
- $\overline{B}$  NOTA: Al seleccionar la opción **Retraso cuando los puertos están activos**, la impresora no se apaga a menos que todos los puertos estén inactivos. Cuando esta opción no se selecciona, la impresora se apaga tras un periodo de inactividad determinado por la opción Apagar tras. Un enlace de red o una conexión USB activos evitarán que la impresora se apague.

## <span id="page-47-0"></span>Actualización del firmware

HP ofrece actualizaciones periódicas de la impresora, aplicaciones de servicios web nuevas y funciones nuevas para aplicaciones de servicios web existentes. Siga estos pasos para actualizar el firmware dela impresora para una sola impresora. Cuando actualice el firmware, las aplicaciones de servicios web se actualizarán automáticamente.

## Actualice el firmware utilizando la Utilidad de actualización de firmware.

Siga estos pasos para descargar manualmente e instalar la Utilidad de actualización de firmware de HP.com.

**W** NOTA: Para utilizar este método, debe tener un controlador de impresión instalado.

- 1. Vaya a [www.hp.com/support,](http://www.hp.com/support) seleccione el idioma de su país/región, haga clic en el enlace Obtener software y controladores, introduzca el nombre de la impresora en el campo de búsqueda, pulse el botón Intro y, a continuación, seleccione la impresora de la lista de resultados de búsqueda.
- 2. Seleccione el sistema operativo.
- 3. Bajo la sección Firmware, busque Utilidad de actualización de firmware.
- 4. Haga clic en Descargar, haga clic en Ejecutar, y, a continuación, haga clic en Ejecutar de nuevo.
- 5. Cuando se ejecute la utilidad, seleccione la impresora de la lista desplegable y, a continuación, haga clic en Enviar firmware.
- **EX NOTA:** Para imprimir una página de configuración para verificar la versión de firmware instalada antes o después del proceso de actualización, haga clic en Configuración de impresión.
- 6. Siga las instrucciones que aparecen en pantalla para completar la instalación y, a continuación, haga clic en el botón Salir para cerrar la utilidad.

# 6 Solución de problemas

- [Asistencia al cliente](#page-49-0)
- [Interpretación de los patrones de luz del panel de control](#page-50-0)
- [Restauración de los valores predeterminados de fábrica](#page-53-0)
- [Solución de problemas de alimentación de papel o atascos](#page-54-0)
- [Eliminación de atascos de papel](#page-56-0)
- [Mejora de la calidad de impresión](#page-64-0)
- [Solucionar problemas de conexión directa](#page-68-0)
- [Solucionar problemas de conexión inalámbrica](#page-69-0)

#### Para obtener más información:

La siguiente información es correcta en el momento de publicación. Para obtener información actualizada, consulte [www.hp.com/support/ljm11-m13.](http://www.hp.com/support/ljm11-m13)

La ayuda detallada de HP para la impresora incluye la siguiente información:

- Instalación y configuración
- Conocimiento y uso
- Solución de problemas
- Descargar actualizaciones de software y firmware
- Cómo unirse a foros de asistencia
- Cómo encontrar información sobre normativas y garantía

## <span id="page-49-0"></span>Asistencia al cliente

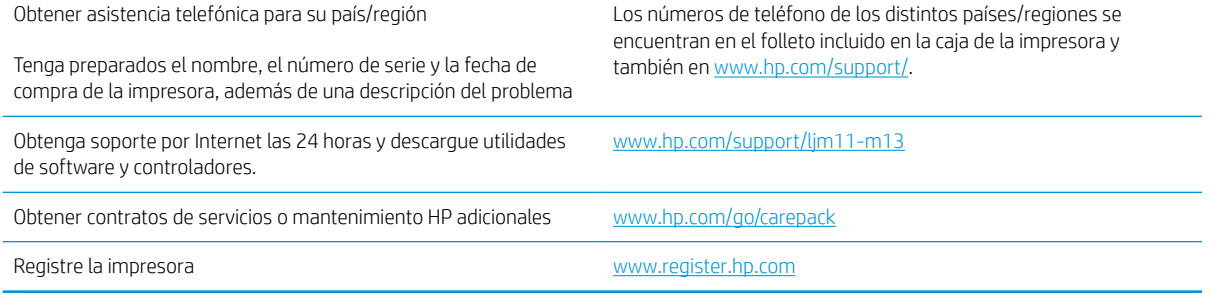

## <span id="page-50-0"></span>Interpretación de los patrones de luz del panel de control

Si la impresora requiere atención, aparece un código de error en la pantalla del panel de control.

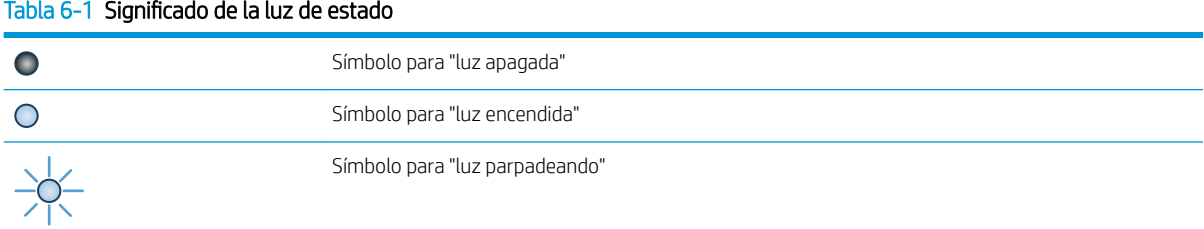

#### Tabla 6-2 Patrones de luz del panel de control

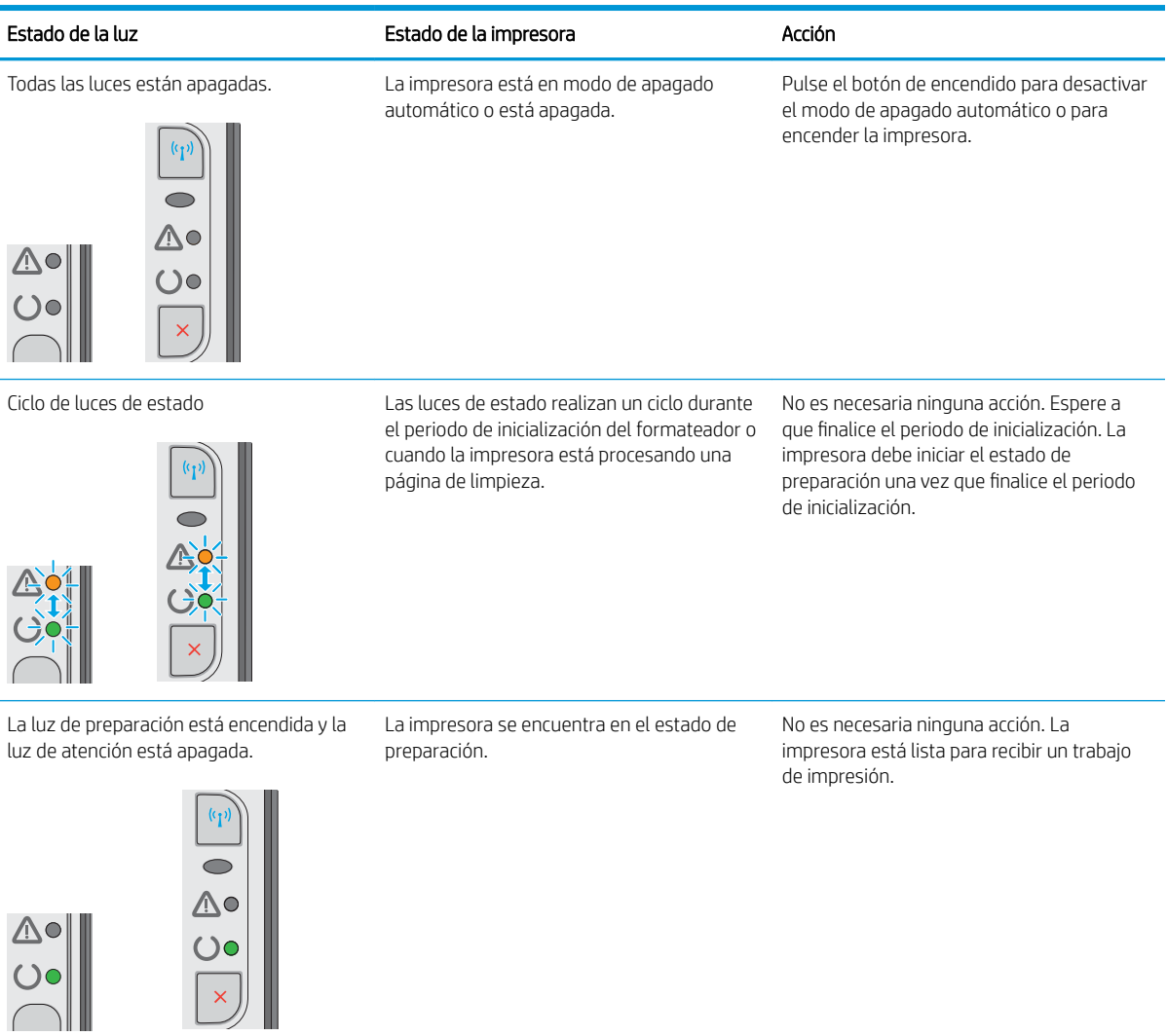

#### Tabla 6-2 Patrones de luz del panel de control (continuación)

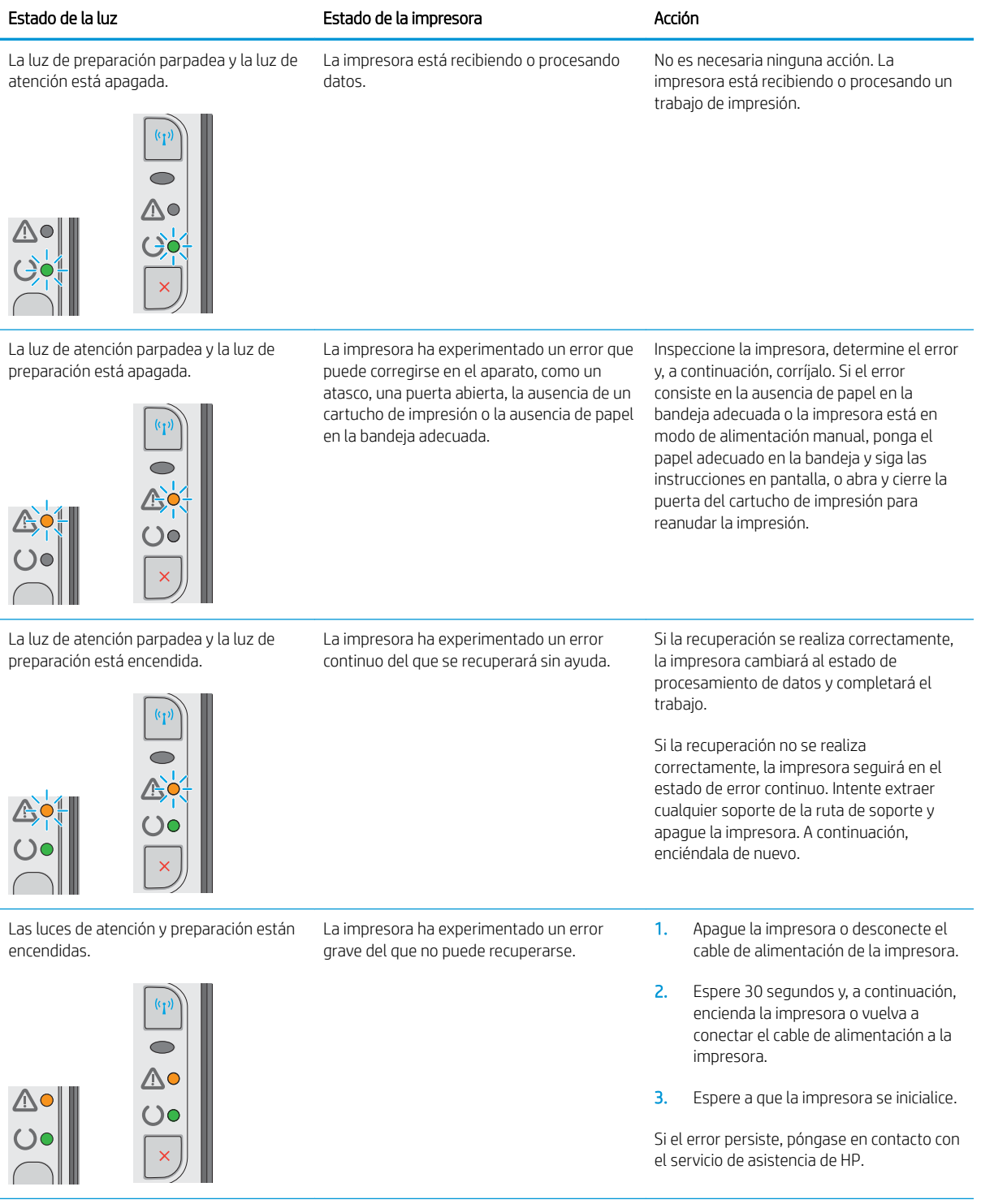

## Tabla 6-2 Patrones de luz del panel de control (continuación)

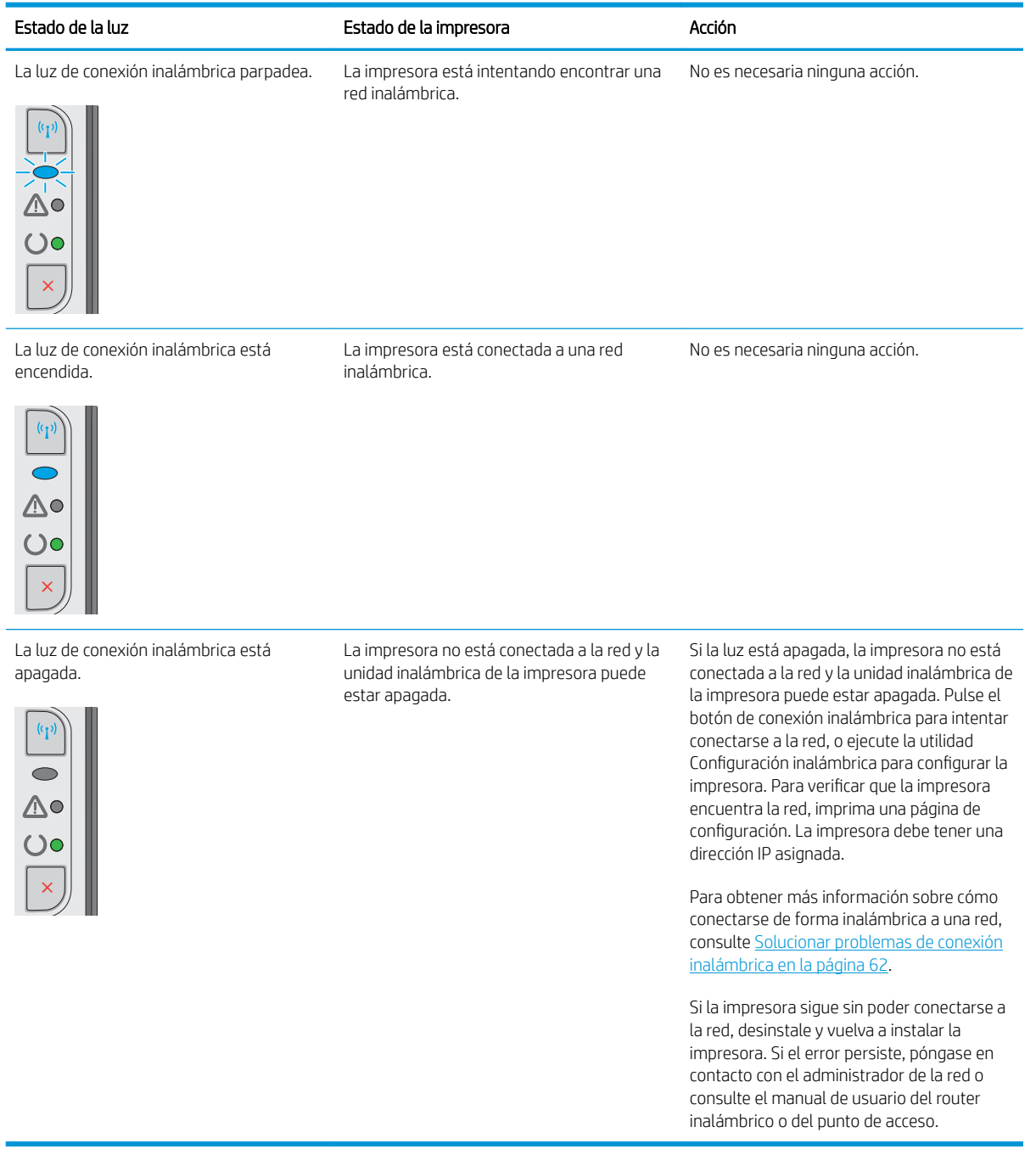

## <span id="page-53-0"></span>Restauración de los valores predeterminados de fábrica

Al restablecer los valores predeterminados de fábrica, todos los ajustes de la impresora y la red vuelven a sus valores predeterminados de fábrica. No se restablecerá el recuento de páginas, el tamaño de la bandeja ni el idioma. Para restablecer la configuración de fábrica de la impresora, siga estos pasos.

**A PRECAUCIÓN:** Al restablecer la configuración de fábrica se restauran todos los valores predeterminados de fábrica y se borran las páginas que estén almacenadas en la memoria.

1. Abra el servidor web incorporado de HP (EWS):

#### Impresoras conectadas a la red

- a. Imprima una página de configuración para determinar la dirección IP o el nombre de host.
	- i. Mantenga pulsado el botón Cancelar  $\times$  hasta que la luz de preparación  $\circ$  empiece a parpadear.
	- ii. Suelte el botón Cancelar $\mathsf{X}$ .
- b. Abra un navegador web e introduzca la dirección IP o el nombre de host en la barra de direcciones tal y como aparece en la página de configuración de la impresora. Pulse la tecla Enter en el teclado del equipo. Se abrirá el EWS.

https://10.10.XXXXV

- **W** NOTA: Si el navegador web muestra un mensaje que indica que el acceso al sitio web podría no ser seguro, seleccione la opción de continuar al sitio web. El acceso a este sitio web no dañará el equipo.
- 2. Haga clic en la pestaña Configuración.
- 3. Seleccione la opción Restaurar configuración predeterminada de fábrica y, a continuación, haga clic en el botón Aplicar.

La impresora se reinicia automáticamente.

## <span id="page-54-0"></span>Solución de problemas de alimentación de papel o atascos

Si la impresora tiene problemas de alimentación de papel o atascos con frecuencia, utilice la siguiente información para reducir el número de incidentes.

### La impresora no recoge el papel

Si la impresora no recoge papel de la bandeja, intente las siguientes soluciones.

- 1. Abra la impresora y retire las hojas de papel atascadas.
- 2. Cargue la bandeja con el tamaño de papel correcto para el trabajo.
- 3. Asegúrese de que el tamaño y el tipo de papel estén correctamente definidos en el controlador de software o EWS.
- 4. Asegúrese de que las guías de papel de la bandeja están ajustadas correctamente al tamaño del papel. Ajuste las guías a la sangría adecuada en la bandeja.
- 5. Consulte el panel de control de la impresora para comprobar si muestra un mensaje que solicita su confirmación para realizar la alimentación de papel de forma manual. Cargue papel y continúe.
- 6. Puede que el rodillo de recogida y la placa de separación estén sucios.

### La impresora recoge varias hojas de papel

Si la impresora recoge varias hojas de papel de la bandeja, intente las siguientes soluciones.

- 1. Retire la pila de papel de la bandeja, dóblela, gírela 180 grados y déle la vuelta. *No airee el papel.* Vuelva a colocar la pila de papel en la bandeja.
- 2. Utilice únicamente papel que se ajuste a las especificaciones indicadas por HP para esta impresora.
- 3. Utilice papel que no esté arrugado, doblado o dañado. Si es necesario, utilice papel de un paquete diferente.
- 4. Asegúrese de que la bandeja no esté demasiado llena. Si lo está, retire la pila de papel al completo de la bandeja, enderécela y coloque de nuevo algo de papel en la bandeja.
- 5. Asegúrese de que las guías de papel de la bandeja están ajustadas correctamente al tamaño del papel. Ajuste las guías a la sangría adecuada en la bandeja.
- 6. Asegúrese de que el entorno de impresión cumple con las especificaciones recomendadas.

### Atascos de papel frecuentes o que se repiten

Siga estos pasos para solucionar problemas de atascos de papel frecuentes. Si el primer paso no soluciona el problema, continúe con el paso siguiente hasta que haya resuelto el problema.

- 1. Si el papel se ha atascado en la impresora, elimine el atasco y, a continuación, imprima una página de configuración para probar la impresora.
- 2. Compruebe que la bandeja está configurada para el tamaño y el tipo de papel correcto en el controlador de software o EWS. Ajuste la configuración del papel si es necesario.
- 3. Apague la impresora, espere 30 segundos y vuelva a encenderla.
- 4. Acceda al servidor web incorporado (EWS) de HP para imprimir una página de limpieza con el objetivo de retirar el exceso de tóner del interior de la impresora:
	- a. En la pestaña Información del servidor EWS, haga clic en Imprimir páginas de información.
	- b. En el área Imprimir página de limpieza, haga clic en Imprimir para imprimir una página de limpieza.
- 5. Imprima una página de configuración para probar la impresora.
	- a. Mantenga pulsado el botón Cancelar  $\times$  hasta que la luz de preparación  $\Omega$  empiece a parpadear.
	- **b.** Suelte el botón Cancelar  $\times$ .

Si ninguno de estos pasos soluciona el problema, es posible que la impresora necesite servicio técnico. Póngase en contacto con el servicio de atención al cliente de HP.

### Evitar atascos de papel

Para reducir el número de atascos de papel, intente las siguientes soluciones.

- 1. Utilice únicamente papel que se ajuste a las especificaciones indicadas por HP para esta impresora.
- 2. Utilice papel que no esté arrugado, doblado o dañado. Si es necesario, utilice papel de un paquete diferente.
- 3. Utilice papel que no se haya utilizado previamente para imprimir o copiar.
- 4. Asegúrese de que la bandeja no esté demasiado llena. Si lo está, retire la pila de papel al completo de la bandeja, enderécela y coloque de nuevo algo de papel en la bandeja.
- 5. Asegúrese de que las guías de papel de la bandeja están ajustadas correctamente al tamaño del papel. Ajuste las guías de forma que éstas toquen la pila de papel, pero sin doblarla.
- 6. Si está imprimiendo en papel pesado, grabado o perforado, utilice la función de alimentación manual e introduzca las hojas una a una.
- 7. Compruebe que la bandeja esté correctamente configurada para el tipo y el tamaño del papel.
- 8. Asegúrese de que el entorno de impresión cumple con las especificaciones recomendadas.

## <span id="page-56-0"></span>Eliminación de atascos de papel

## Introducción

La siguiente información incluye instrucciones para eliminar atascos de papel en el producto.

- Ubicaciones de los atascos de papel
- Eliminación de atascos de la bandeja de entrada
- [Eliminación de atascos en el área del cartucho de tóner](#page-59-0)
- [Eliminación de atascos en la bandeja de salida](#page-61-0)

## Ubicaciones de los atascos de papel

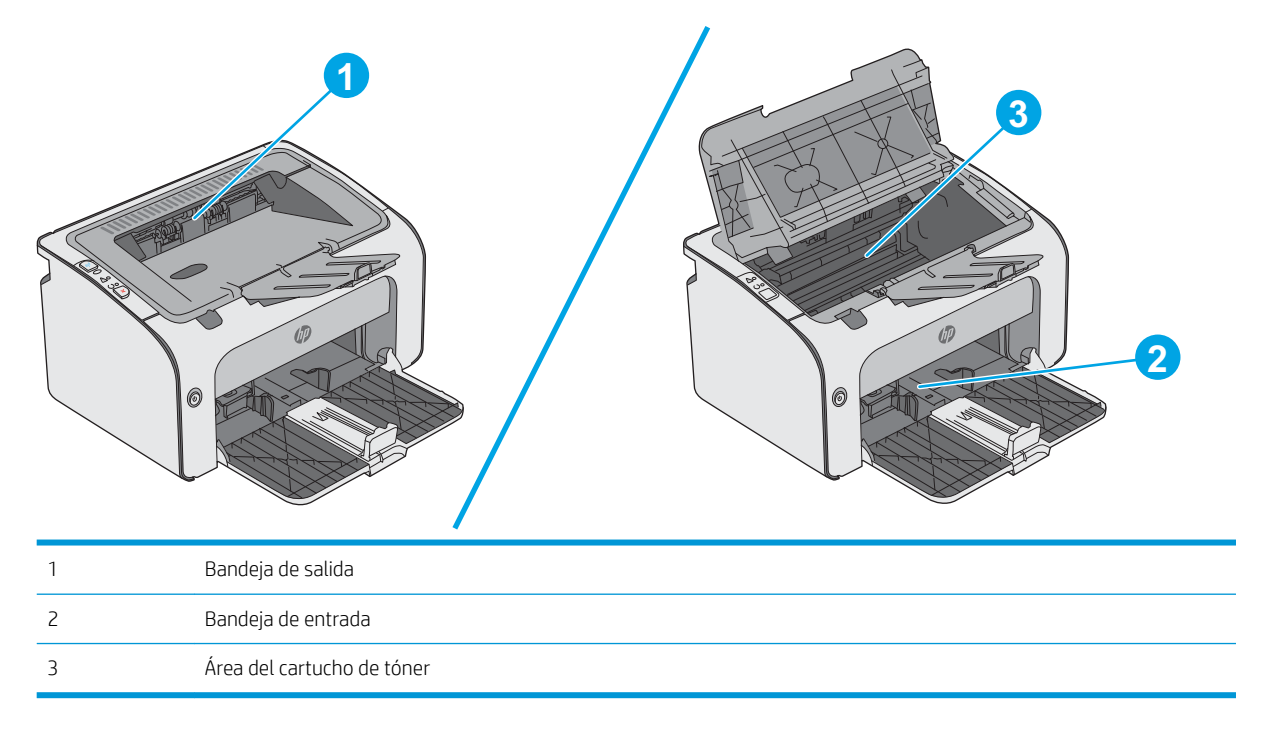

## Eliminación de atascos de la bandeja de entrada

Cuando se produce un atasco, la luz de atención  $\triangle$  parpadea repetidamente en el panel de control de la impresora.

- 1. Retire todo el papel suelto que pueda haber en la bandeja de entrada.
- 0 6

2. Abra la cubierta superior.

3. Retire el cartucho de tóner.

4. Retire cualquier papel atascado que vea en el área de la bandeja de entrada. Utilice ambas manos para extraer el papel atascado sin que se rasgue.

5. Retire todo el papel atascado que pueda haber en el área del cartucho de tóner. Utilice ambas manos para extraer el papel atascado sin que se rasgue.

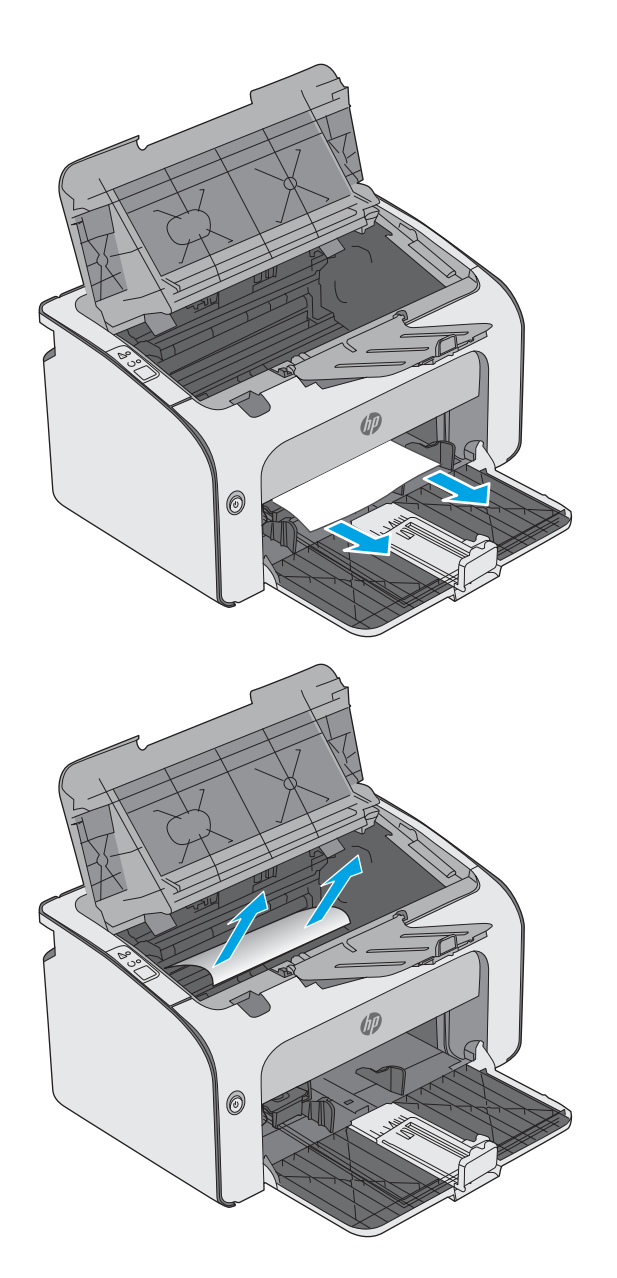

<span id="page-59-0"></span>6. Vuelva a introducir el cartucho de tóner.

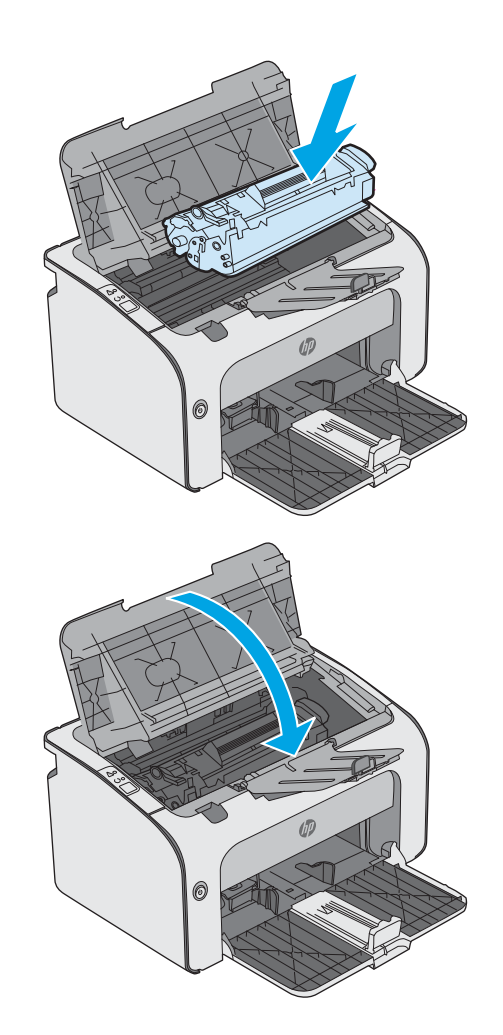

7. Cierre la cubierta superior.

## Eliminación de atascos en el área del cartucho de tóner

Cuando se produce un atasco, la luz de atención  $\triangle$  parpadea repetidamente en el panel de control de la impresora.

1. Abra la cubierta superior.

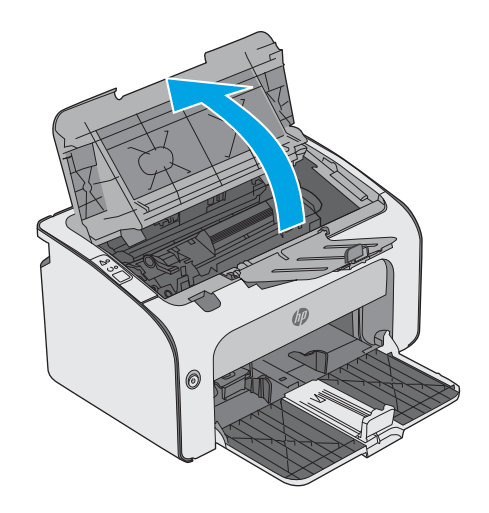

2. Retire el cartucho de tóner.

3. Retire todo el papel atascado que pueda haber en el área del cartucho de tóner. Utilice ambas manos para extraer el papel atascado sin que se rasgue.

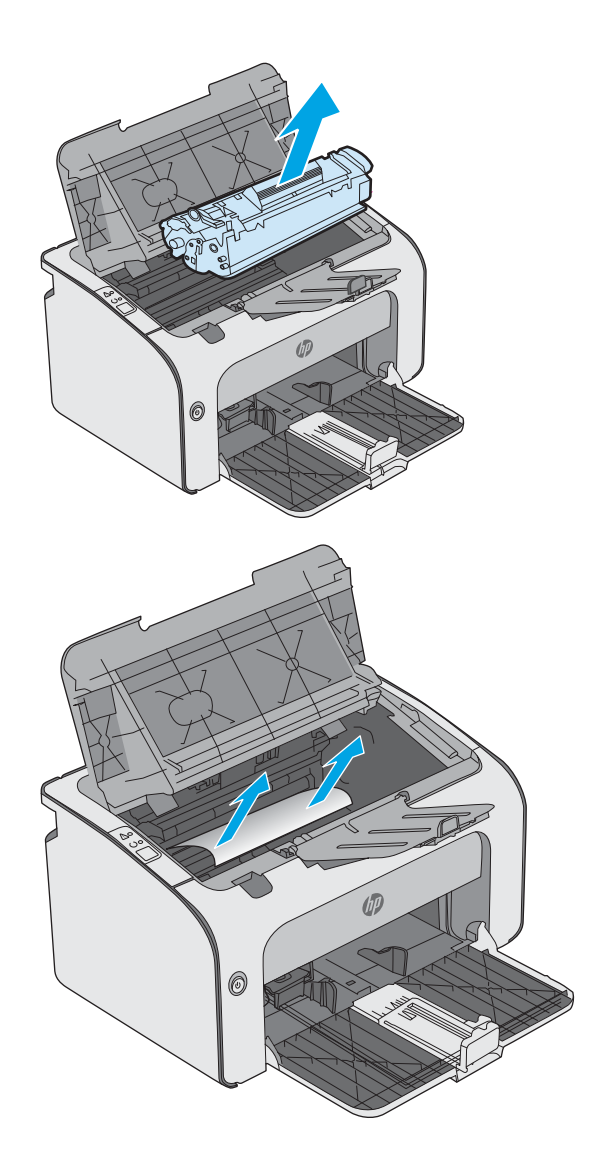

<span id="page-61-0"></span>4. Vuelva a introducir el cartucho de tóner.

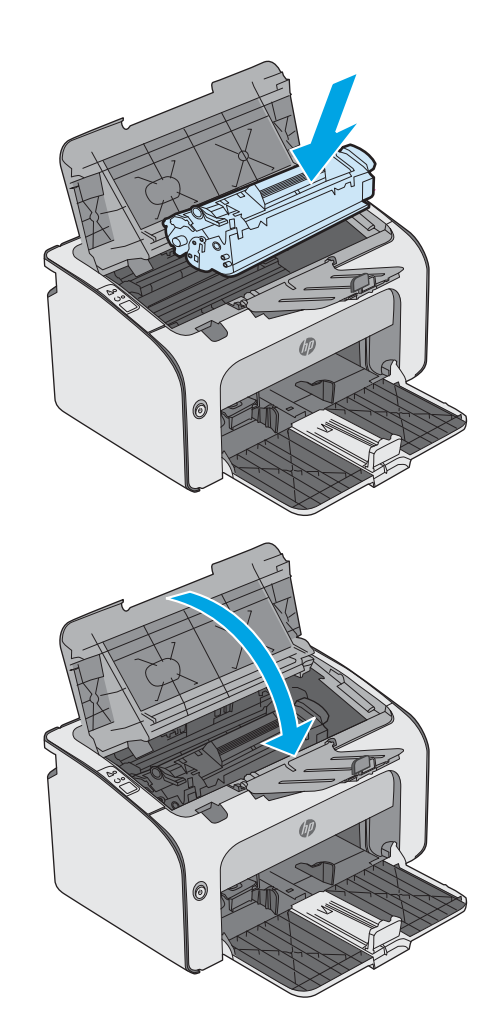

5. Cierre la cubierta superior.

## Eliminación de atascos en la bandeja de salida

Cuando se produce un atasco, la luz de atención  $\triangle$  parpadea repetidamente en el panel de control de la impresora.

1. Retire cualquier papel atascado que pueda haber en el área de la bandeja de salida. Utilice ambas manos para extraer el papel atascado sin que se rasgue.

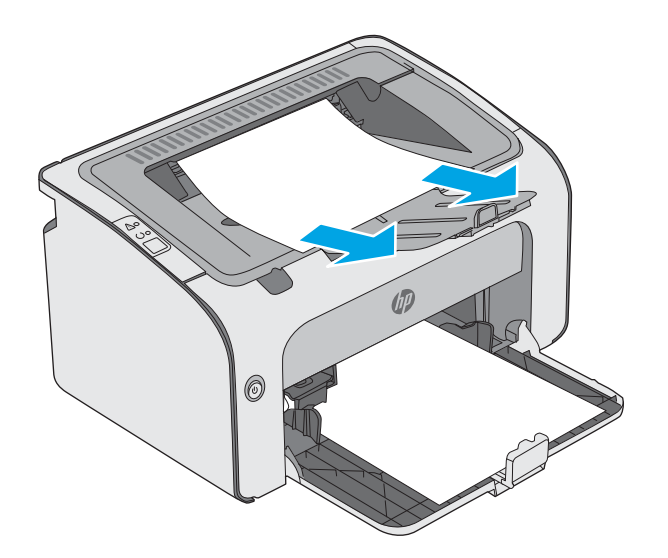

2. Abra la cubierta superior.

3. Retire el cartucho de tóner.

4. Retire todo el papel atascado que pueda haber en el área del cartucho de tóner.

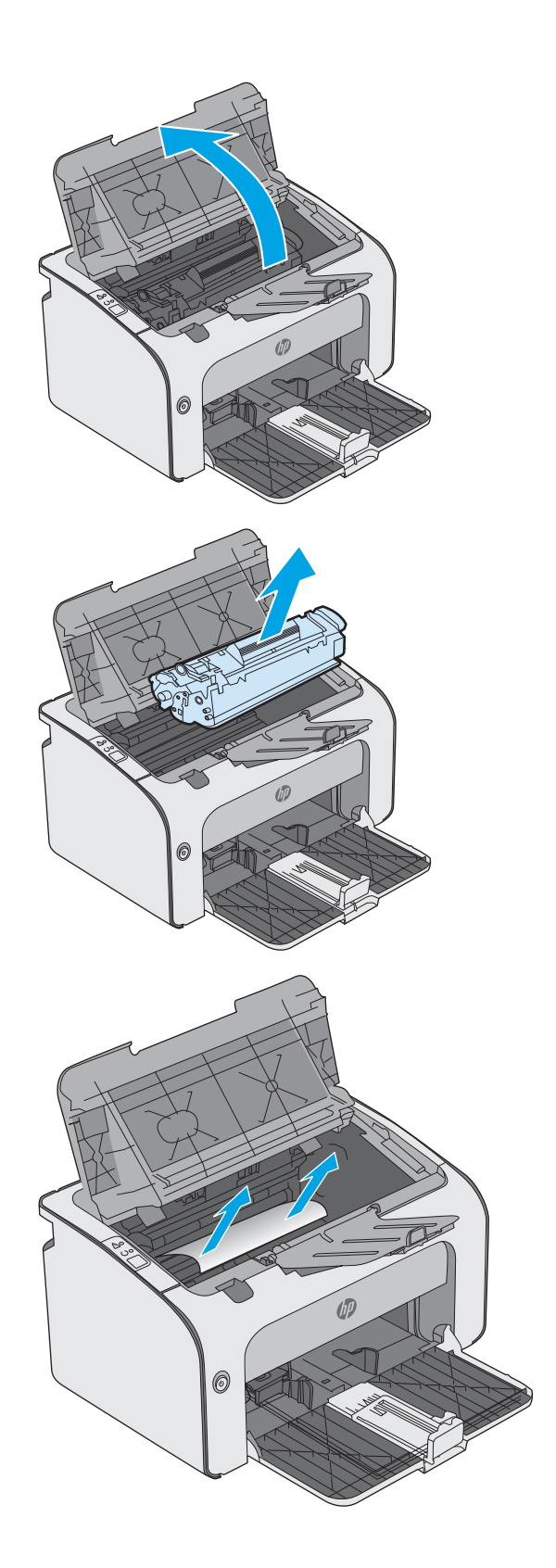

5. Vuelva a introducir el cartucho de tóner.

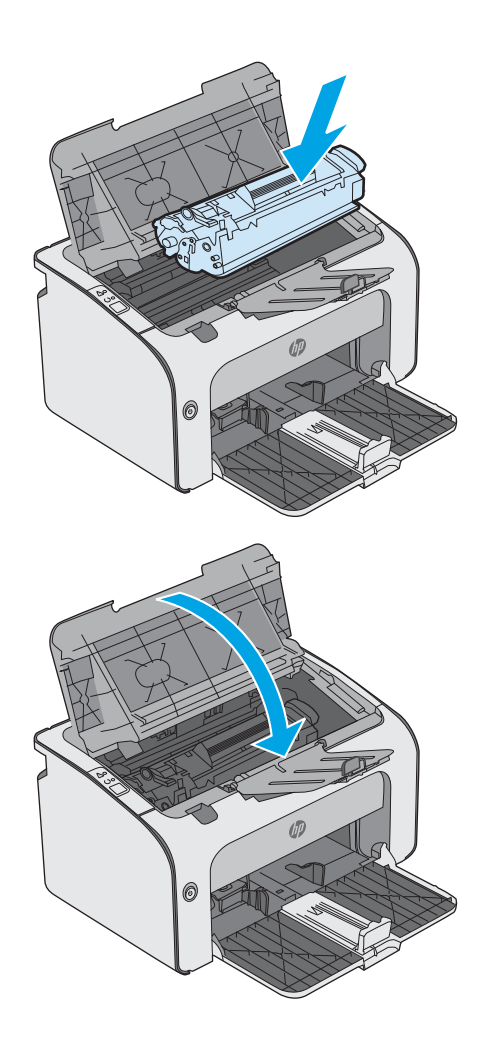

6. Cierre la cubierta superior.

## <span id="page-64-0"></span>Mejora de la calidad de impresión

## Introducción

Si la impresora presenta problemas de calidad de impresión, pruebe con las siguientes soluciones en el orden en que se presentan para resolver la incidencia.

## Impresión desde un programa de software diferente

Intente imprimir desde un programa de software diferente. Si la página se imprime correctamente, el problema tiene su origen en el programa de software desde el que estaba imprimiendo.

## Comprobación de la configuración del tipo de papel para el trabajo de impresión

Compruebe la configuración del tipo de papel cuando imprima desde un programa de software y las páginas impresas presenten manchas, zonas borrosas u oscuras, papel enrollado, manchas de tóner dispersas, tóner suelto o áreas en las que el tóner no se haya aplicado.

### Comprobación de la configuración del tipo de papel (Windows)

- 1. Desde el programa de software, seleccione la opción Imprimir.
- 2. Seleccione la impresora y, a continuación, haga clic en el botón **Propiedades** o **Preferencias**.
- 3. Haga clic en la ficha Papel/Calidad.
- 4. Amplíe la lista de opciones Tipo: opciones.
- 5. Amplíe la categoría de tipos de papel que mejor describa su papel.
- 6. Seleccione la opción para el tipo de papel que esté utilizando y haga clic en el botón Aceptar.
- 7. Haga clic en el botón Aceptar para cerrar el cuadro de diálogo Propiedades del documento. En el cuadro de diálogo Imprimir, haga clic en el botón Aceptar para imprimir el trabajo.

### Comprobación de la configuración del tipo de papel (OS X)

- 1. Haga clic en el menú Archivo y, a continuación, en Imprimir.
- 2. En el menú **Imprimir**, seleccione la impresora.
- 3. De forma predeterminada, el controlador de impresión muestra el menú Copias y páginas. Abra la lista desplegable de menús y, a continuación, haga clic en el menú Acabado.
- 4. Seleccione un tipo de la lista desplegable Tipo de soporte.
- 5. Haga clic en el botón Imprimir.

## Comprobación del estado del cartucho de tóner

Compruebe la página de estado de consumibles para obtener la información siguiente:

- Porcentaje de vida útil estimada restante del cartucho de impresión
- Estimación de páginas restantes
- Números de pieza de los cartuchos de tóner HP
- Cantidad de páginas impresas

La impresora imprime la página de estado de consumibles cuando imprime la página de configuración.

- 1. Mantenga pulsado el botón Cancelar  $\times$  hasta que la luz de preparación  $\circ$  empiece a parpadear.
- 2. Suelte el botón Cancelar  $\times$ .

## Limpieza de la impresora

#### Impresión de una página de limpieza

- 1. En la pestaña Información del servidor EWS, haga clic en Imprimir páginas de información.
- 2. En el área Imprimir página de limpieza, haga clic en Imprimir para imprimir una página de limpieza.

## Inspección visual del cartucho de tóner

Siga estos pasos para inspeccionar cada cartucho de tóner.

- 1. Extraiga el cartucho de tóner de la impresora.
- 2. Compruebe si el chip de la memoria está dañado.
- 3. Examine la superficie del tambor de imágenes verde.

 $\triangle$  PRECAUCIÓN: No toque el tambor de formación de imágenes. Si se mancha con huellas de dedos, podrían surgir problemas de calidad de impresión.

- 4. Si comprueba que hay arañazos, huellas de dedos u otros daños en el tambor de imágenes, sustituya el cartucho de tóner.
- 5. Vuelva a instalar el cartucho de tóner e imprima algunas páginas para ver si se ha resuelto el problema.

## Comprobación del papel y el entorno de impresión

#### Paso uno: Uso de papel conforme a las especificaciones de HP.

Algunos problemas de calidad de impresión aparecen por utilizar papel que no cumple con las especificaciones de HP.

- Utilice siempre un tipo y peso de papel compatible con esta impresora.
- Utilice papel de buena calidad y que no presente cortes, muescas, desgarros, agujeros, partículas sueltas, polvo, arrugas, huecos ni bordes abarquillados o doblados.
- Utilice papel que no se haya utilizado previamente para imprimir.
- Utilice papel libre sin materiales metálicos como purpurina.
- Utilice papel que esté diseñado para su uso en impresoras láser. No utilice papel que esté diseñado sólo para su uso en impresoras de inyección de tinta.
- Utilice papel que no sea demasiado rugoso. La calidad de impresión suele ser mejor si utiliza papel más suave.

#### Paso dos: Comprobación del entorno

El entorno puede afectar directamente a la calidad de impresión y es una causa común tanto de problemas de este tipo como de alimentación del papel. Pruebe las siguientes soluciones:

- No exponga la impresora a corrientes de aire, como las producidas por puertas o ventanas abiertas o aparatos de aire acondicionado.
- Asegúrese de que la impresora no se someta a una temperatura o una humedad que estén fuera de las especificaciones de la impresora.
- No coloque la impresora en un espacio cerrado, como un armario.
- Coloque la impresora en una superficie resistente y plana.
- Retire cualquier elemento que bloquee las salidas de ventilación de la impresora. La impresora requiere una adecuada ventilación en todos los lados, incluida la parte superior.
- Proteja la impresora de residuos, polvo, vapor, grasa u otros elementos que podrían dejar un residuo en el interior.

## Uso de un controlador de impresión diferente

Intente utilizar un controlador de impresión diferente si imprime desde un programa de software y las páginas impresas presentan líneas inesperadas en los gráficos, faltan texto o gráficos, tienen un formato incorrecto o se han sustituido las fuentes originales por otras.

Descargue cualquiera de los controladores siguientes del sitio web de HP: [www.hp.com/support/ljm11-m13.](http://www.hp.com/support/ljm11-m13)

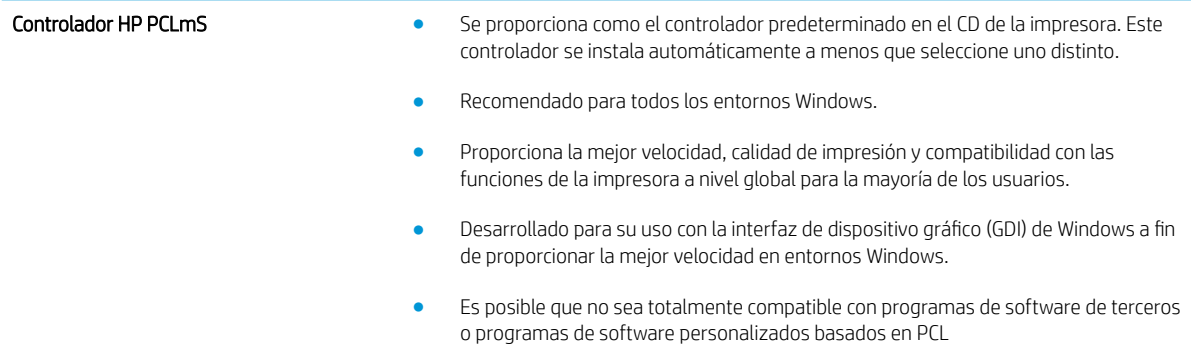

## Comprobación de la configuración de EconoMode

HP no recomienda el uso constante de EconoMode. Si utiliza EconoMode de forma constante, la vida útil del consumible de tóner podría superar la de las piezas mecánicas del cartucho de tóner. Si la calidad de impresión empieza a disminuir y ya no es aceptable, sustituya el cartucho de tóner.

**X** NOTA: Esta función está disponible con el controlador de impresión PCL 6 para Windows. Si no está utilizando ese controlador, puede activar la función utilizando el servidor Web incorporado de HP.

Siga estos pasos si toda la página aparece muy oscura o muy clara.

- 1. Desde el programa de software, seleccione la opción Imprimir.
- 2. Seleccione la impresora y, a continuación, haga clic en el botón **Propiedades** o **Preferencias**.
- 3. Haga clic en la ficha Papel/Calidad y localice el área de Calidad de impresión.
- 4. Si toda la página aparece muy oscura, utilice estas opciones:
	- Seleccione la opción 600 ppp.
	- Seleccione la casilla de verificación EconoMode para activar la función.

Si toda la página aparece muy clara, utilice estas opciones:

- Seleccione la opción FastRes 1200.
- Desactive la casilla de verificación **EconoMode** para desactivar la función.
- 5. Haga clic en el botón Aceptar para cerrar el cuadro de diálogo Propiedades del documento. En el diálogo Imprimir, haga clic en el botón Aceptar para imprimir el trabajo.

### Cambiar densidad de impresión

Puede cambiar la configuración de la densidad de impresión desde el cuadro de diálogo de propiedades de impresión.

1. Windows XP, Windows 7, Windows 8, Windows 8.1, Windows Server 2008 y Windows Server 2003 (con la vista predeterminada del menú Inicio): haga clic en Inicio y, a continuación, en Impresoras y faxes.

 $-$  0  $-$ 

Windows XP, Windows 7, Windows 8, Windows 8.1, Windows Server 2008 y Windows Server 2003 (con la vista clásica del menú Inicio): haga clic en Inicio y, a continuación, haga clic en Impresoras.

- o -

Windows Vista: haga clic en Iniciar, en panel de control y, a continuación, en la categoría de Hardware y sonido haga clic en Impresora.

- 2. En la lista de impresoras, haga clic con el botón derecho del Mouse en el nombre de este producto y luego haga clic en el elemento de menú Propiedades para abrir el cuadro de diálogo de propiedades de la impresora.
- 3. Haga clic en la pestaña Configuración de dispositivos y luego mueva el deslizador Densidad de impresión hasta la configuración deseada.
- 4. Haga clic en el botón Aplicar para aceptar la configuración y luego haga clic en el botón Aceptar para cerrar el cuadro de diálogo.

## <span id="page-68-0"></span>Solucionar problemas de conexión directa

Si conectó el producto directamente en un equipo, revise el cable USB.

- · Verifique que el cable está conectado al equipo y al producto.
- · Verifique que la extensión del cable no supere 2 m. Si es necesario, cambie el cable.
- · Verifique que el cable funciona correctamente conectándolo a otro producto. Reemplace el cable si es necesario.

## <span id="page-69-0"></span>Solucionar problemas de conexión inalámbrica

#### El programa de instalación no puede detectar el producto durante el proceso de configuración.

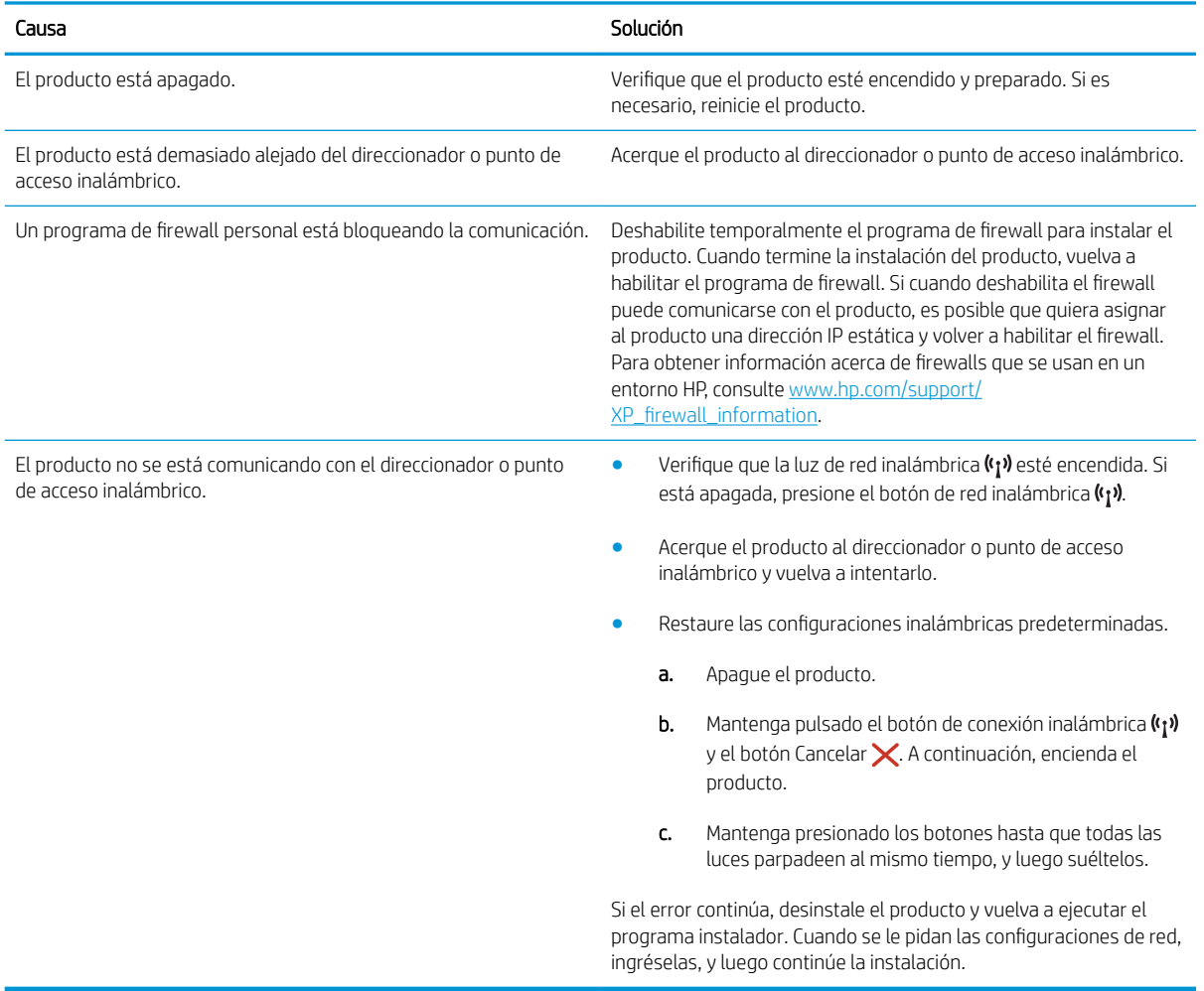

#### El producto no se puede conectar a la red inalámbrica.

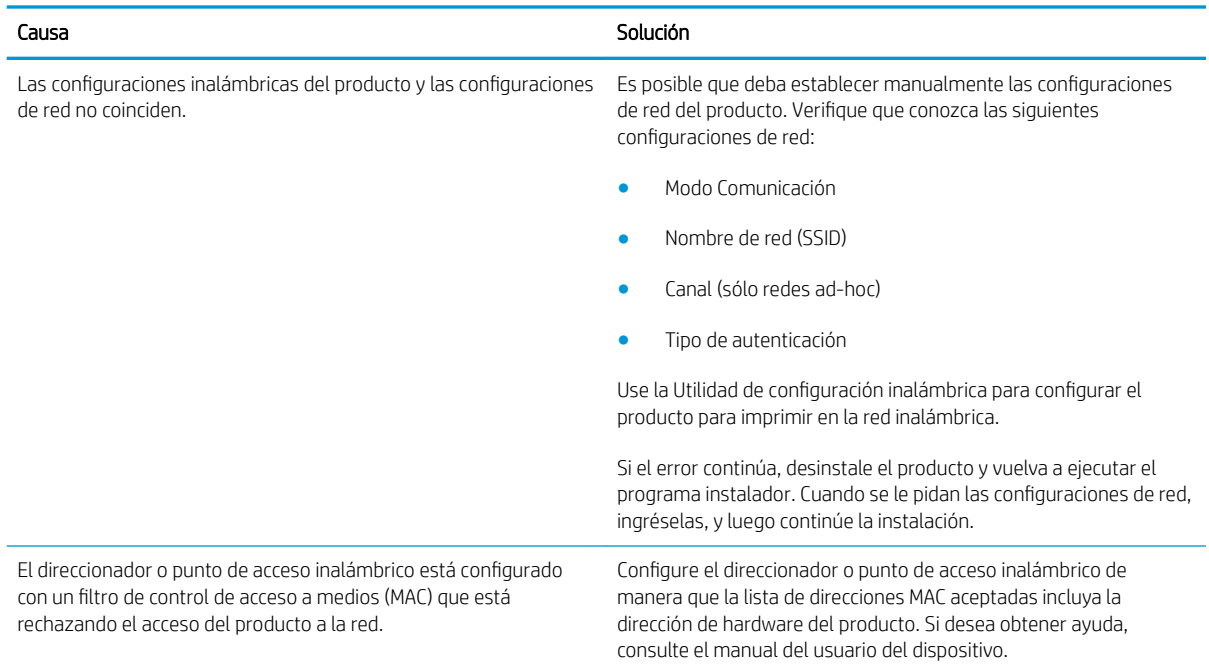

#### En ocasiones la conexión inalámbrica está deshabilitada.

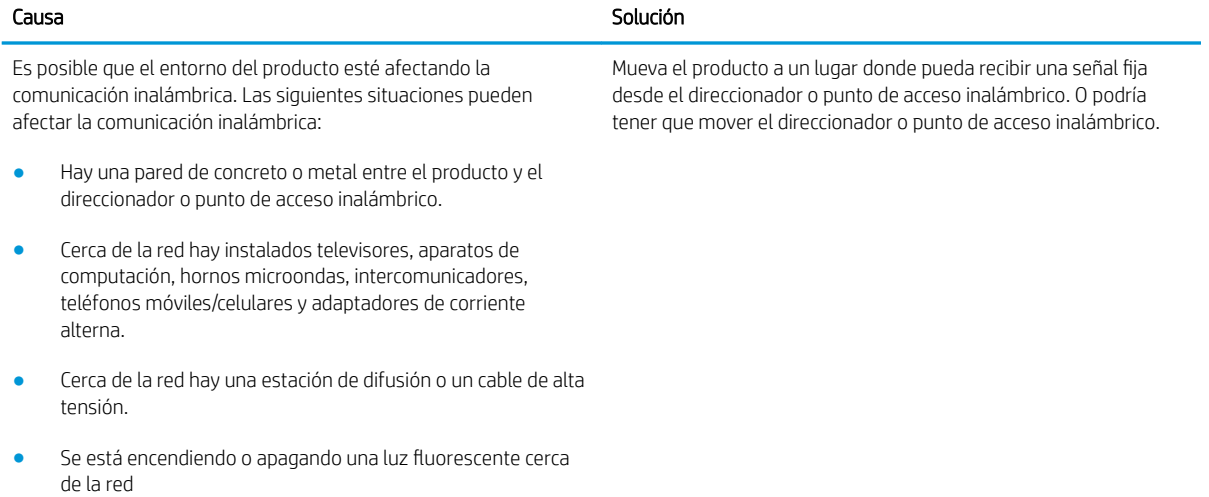
# Índice

# A

accesorios números de referencia [16](#page-23-0) pedido [16](#page-23-0) acústicas, especificaciones [7](#page-14-0) ambas caras, imprimir en Windows [23](#page-30-0) asistencia en línea [42](#page-49-0) asistencia en línea [42](#page-49-0) atascos causas de [48](#page-55-0) ubicaciones [49](#page-56-0) atascos de papel ubicaciones [49](#page-56-0)

## B

bandeja 1 carga [10](#page-17-0) Bandeja 1 cargar sobres [13](#page-20-0) bandeja de alimentación prioritaria carga de sobres [13](#page-20-0) bandeja de salida ubicación [2](#page-9-0) bandejas capacidad [5](#page-12-0) incluidas [5](#page-12-0) ubicación [2](#page-9-0) bandejas, salida ubicación [2](#page-9-0) botón de encendido/apagado, ubicación [2](#page-9-0)

## C

cartucho sustitución [17](#page-24-0) cartucho de tóner componentes [17](#page-24-0)

números de referencia [16](#page-23-0) sustitución [17](#page-24-0) cartuchos de tóner números de referencia [16](#page-23-0) centro de atención al cliente de HP [42](#page-49-0) cliente, asistencia en línea [42](#page-49-0) conexión de alimentación ubicación [3](#page-10-0) configuración valores predeterminados de fábrica, restauración [46](#page-53-0) configuración de ahorro de energía [37](#page-44-0) configuraciones de EconoMode [37,](#page-44-0) [59](#page-66-0) consumibles números de referencia [16](#page-23-0) pedido [16](#page-23-0) sustitución del cartucho de tóner [17](#page-24-0) controladores, compatibles [5](#page-12-0) controladores de impresión, compatibles [5](#page-12-0) cubiertas, ubicación [2](#page-9-0)

## CH

chip de memoria (tóner) ubicación [17](#page-24-0)

## D

densidad de impresión [60](#page-67-0) dimensiones de la impresora [7](#page-14-0) dispositivos Android impresión desde [30](#page-37-0)

## E

eléctricas, especificaciones [7](#page-14-0)

energía consumo [7](#page-14-0) especificaciones eléctricas y acústicas [7](#page-14-0) estado luces del panel de control [43](#page-50-0) estado del cartucho de tóner [57](#page-64-0) estado de suministros [57](#page-64-0) Explorer, versiones compatibles servidor web incorporado de HP [32](#page-39-0)

## F

Ficha Conexión en red (servidor web incorporado) [33](#page-40-0) Ficha Configuración (servidor web incorporado) [33](#page-40-0) Ficha Información (servidor web incorporado) [33](#page-40-0)

# H

HP Device Toolbox, uso [32](#page-39-0) HP EWS, uso [32](#page-39-0)

# I

impresión a doble cara Mac [26](#page-33-0) manual (Mac) [26](#page-33-0) manual (Windows) [23](#page-30-0) Windows [23](#page-30-0) impresión dúplex Mac [26](#page-33-0) impresión dúplex (a doble cara) Windows [23](#page-30-0) impresión en ambas caras Mac [26](#page-33-0) manual, con Windows [23](#page-30-0)

impresión manual a doble cara Mac [26](#page-33-0) Windows [23](#page-30-0) impresión móvil dispositivos Android [30](#page-37-0) impresión móvil, software compatible [6](#page-13-0) Impresión Wireless Direct [28](#page-35-0) Internet Explorer, versiones compatibles servidor web incorporado de HP [32](#page-39-0) interruptor de alimentación, ubicación [2](#page-9-0)

## L

limpieza ruta del papel [58](#page-65-0)

#### M

memoria incluida [5](#page-12-0)

## N

Netscape Navigator, versiones compatibles servidor web incorporado de HP [32](#page-39-0) números de referencia cartucho de tóner [16](#page-23-0) consumibles [16](#page-23-0) piezas de recambio [16](#page-23-0)

#### P

páginas por hoja impresión (Mac) [26](#page-33-0) selección (Mac) [26](#page-33-0) selección (Windows) [24](#page-31-0) páginas por minuto [5](#page-12-0) panel de control patrones de luz LED [43](#page-50-0) ubicación [2](#page-9-0) papel atascos [48](#page-55-0) selección [58](#page-65-0) papel, pedido [16](#page-23-0) pedido consumibles y accesorios [16](#page-23-0) peso, impresora [7](#page-14-0) piezas de recambio números de referencia [16](#page-23-0)

problemas de recogida del papel solución [47](#page-54-0) puertos de interfaz ubicación [3](#page-10-0)

#### R

red contraseña, cambio [36](#page-43-0) contraseña, configuración [36](#page-43-0) redes compatibles [5](#page-12-0) referencia, números accesorios [16](#page-23-0) cartuchos de tóner [16](#page-23-0) requisitos del navegador servidor web incorporado de HP [32](#page-39-0) requisitos del navegador web servidor web incorporado de HP [32](#page-39-0) requisitos del sistema servidor web incorporado de HP [32](#page-39-0) resolución de problemas LED, patrones de luz [43](#page-50-0) restauración de valores predeterminados de fábrica [46](#page-53-0) retraso de reposo activación [37](#page-44-0) desactivación [37](#page-44-0)

## S

servidor web incorporado apertura [36](#page-43-0) asistencia [33](#page-40-0) cambio de la contraseña [36](#page-43-0) comprar consumibles [33](#page-40-0) estado de los consumibles [33](#page-40-0) estado del producto [33](#page-40-0) Ficha Conexión en red [33](#page-40-0) Ficha Configuración [33](#page-40-0) Ficha Información [33](#page-40-0) Página de configuración [33](#page-40-0) servidor web incorporado (EWS) características [32](#page-39-0) servidor web incorporado (EWS) de HP características [32](#page-39-0) servidor web incorporado de HP apertura [36](#page-43-0) cambio de la contraseña [36](#page-43-0)

sistemas operativos, compatibles [5](#page-12-0) sistemas operativos (SO) compatibles [5](#page-12-0) sitios web asistencia al cliente [42](#page-49-0) SO (sistemas operativos) compatibles [5](#page-12-0) sobres, carga [13](#page-20-0) software HP ePrint [29](#page-36-0) solución problemas de conexión directa [61](#page-68-0) problemas de conexión inalámbrica [62](#page-69-0) solución de problemas atascos [48](#page-55-0) LED, errores [43](#page-50-0) problemas de alimentación del papel [47](#page-54-0) problemas de conexión directa [61](#page-68-0) problemas de conexión inalámbrica [62](#page-69-0) soluciones de impresión móvil [5](#page-12-0) sustitución cartucho de tóner [17](#page-24-0)

## T

técnica, asistencia en línea [42](#page-49-0) tipo de papel selección (Windows) [24](#page-31-0) tipos de papel selección (Mac) [27](#page-34-0)

## V

valores predeterminados, restauración [46](#page-53-0) valores predeterminados de fábrica, restauración [46](#page-53-0) varias páginas por hoja impresión (Windows) [24](#page-31-0)